<span id="page-0-0"></span>**Proneer Dy** 

# **MIXER PER DJ [DJM-750MK2](#page-0-0)**

**pioneerdj.com/support/ rekordbox.com**

Per la sezione FAQ e altre informazioni di supporto per questo prodotto, visitare il sito indicato sopra.

## Istruzioni per l'uso

## **Indice**

#### **Come leggere questo manuale**

Vi ringraziamo per avere acquistato questo prodotto Pioneer DJ. Accertarsi di leggere questo manuale e le "Istruzioni per l'uso (Guida di avvio veloce)" incluse con l'unità. I due documenti includono informazioni importanti che devono venire comprese prima di usare questo prodotto.

- In questo manuale, i nomi dei canali e dei pulsanti sul prodotto, i nomi dei menu nel software, ecc. sono indicati fra parentesi quadre ([ ]). (Ad es., canale [**MASTER**], pulsante [**ON**/**OFF**], menu [**Start**])
- ! Le schermate, l'aspetto esterno e le specifiche del software e dell'hardware descritti in questo manuale si basano sul prodotto ancora in fase di sviluppo e possono differire dalle specifiche finali.
- ! A seconda del sistema operativo, delle impostazioni del browser web, ecc., le procedure descritte in questo manuale possono differire dalle operazioni reali.
- ! Tenere presente che la lingua delle schermate del software illustrate per questa unità potrebbe differire dalla lingua effettivamente utilizzata nelle schermate.

### **Prima di cominciare**

[Caratteristiche.............................................................................................](#page-2-0) 3

### **[Nome delle varie parti e funzioni](#page-3-0)**

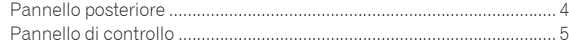

### **Collegamenti**

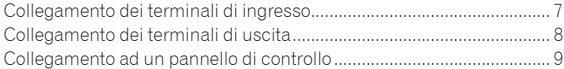

### **Impiego**

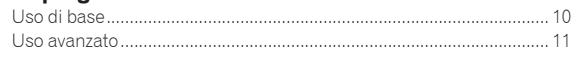

### **Tipi di effetto**

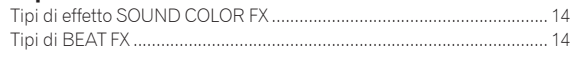

### **Uso di rekordbox dj**

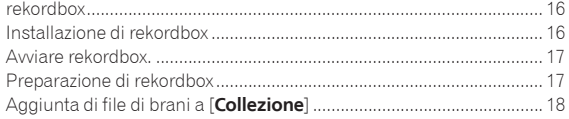

### **Uso del DVS**

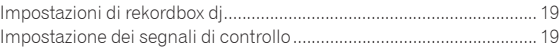

#### **[Uso di applicazioni diverse da rekordbox](#page-19-0) dj** Installazione del driver.............................................................................. 20

### **Modifica delle impostazioni**

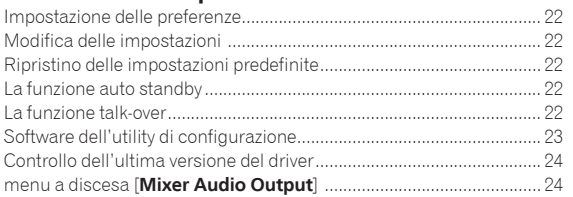

### **Informazioni aggiuntive**

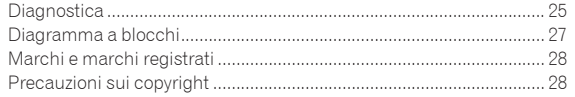

## <span id="page-2-0"></span>Prima di cominciare

### Caratteristiche

Questa unità è un mixer DJ a 4 canali che continua la tradizione della serie DJM di Pioneer DJ, lo standard di riferimento mondiale per la scena disco/club. Questa unità è dotata delle funzioni EQ/curva del fader, SOUND COLOR FX, BEAT FX e SEND/RETURN di nuova concezione per l'unità DJM-900NXS2, l'attrezzatura concepita per l'installazione permanentemente nei club. Ciò consente un'ampia gamma di performance DJ. Inoltre, l'unità presenta un design che offre elevata qualità audio, eccellente affidabilità e un layout del pannello che assicura grande facilità d'uso, oltre alla possibilità di interfaccia con diversi dispositivi, come schede audio USB che consentono il collegamento a dispositivi PC, Mac o iOS, per garantire un elevato livello di supporto per performance DJ di tutti i tipi.

### ------------------------ALTA QUALITA' AUDIO

---------------------------

Ci siamo impegnati per ottenere miglioramenti e perfezionamenti del suono trasmesso da tutti gli ingressi e le uscite digitali e analogiche. La scheda audio USB è compatibile con audio ad alta risoluzione a 48 kHz e 24 bit. Inoltre, i convertitori A/D e D/A di audio di alta qualità a 32 bit assicurano la riproduzione di alta fedeltà del suono originale. Questa unità esegue l'elaborazione del missaggio DSP a 48 kHz e 64 bit per ottenere suono vivido ad alta risoluzione, una gamma molto ampia e toni ben definiti, in modo da creare un sound chiaro, caldo e potente all'interno del club.

### EQ E FADER

Questa unità vanta le stesse funzionalità migliorate per le curve EQ e del fader offerte con il mixer DJM-900NXS2, consentendo la creazione di missaggi naturali, dal suono perfettamente rispondente alle aspettative del DJ. EQ A 3 BANDE/ISOLATORE: L'unità è dotata di un equalizzatore a tre bande che consente di regolare separatamente i livelli delle gamme di frequenze alte, medie e basse. Oltre alla possibilità di variare il tono secondo le preferenze del DJ, questa unità è dotata di una funzione di isolatore che silenzia l'audio di una gamma di frequenze specifica quando si gira il relativo comando a sinistra.

FADER CANALI: L'unità è dotata delle stesse caratteristiche per la curva dei fader dei canali del mixer DJM-900NXS2, concepito per l'installazione permanente nei club. È possibile selezionare le curve che meglio si adattano a missaggi rapidi o a lunghi missaggi senza sbalzi, in modo che l'audio del mix corrisponda perfettamente alle esigenze del DJ. MAGVEL FADER: L'unità è dotata di un crossfader magnetico sviluppato da Pioneer DJ. Hardware di elevata resistenza costruito per sostenere più di 10 milioni di operazioni e maneggevolezza e precisione perfette per lo scratching frenetico.

### FX

Questa unità vanta le straordinarie funzioni SOUND COLOR FX, BEAT FX e SEND/RETURN implementate nel mixer DJM-900NXS2, utilizzato in numerosi club, per consentire una più ampia varietà di performance DJ. SOUND COLOR FX: Sono disponibili quattro tipi di effetti. Basta girare il comando [**COLOR**] per ciascun canale per applicare gli effetti e regolare le qualità audio dei brani musicali ricevuti da ciascun canale per creare performance estemporanee. Inoltre, è possibile regolare [**PARAMETER**] per ottenere un'espressione sonora personalizzata.

BEAT FX: L'unità è dotata di undici tipi di BEAT FX. È possibile collegare una gamma di effetti alle BPM per rendere la performance più varia. L'unità è inoltre dotata della funzione [**FX FREQUENCY**] che consente di scegliere la banda di frequenze a cui applicare gli effetti per ottenere una maggiore libertà durante la performance.

SEND/RETURN: È disponibile una sezione SEND/RETURN indipendente, che consente di utilizzare un'unità effetti esterna contemporaneamente agli effetti FX integrati. Oltre al metodo esistente di utilizzo a inserimento degli effetti SEND/RETURN per gestire gli effetti della serie RMX, è possibile utilizzare il metodo RETURN AUX per assegnare l'audio RETURN a un canale e avere così la possibilità di combinare liberamente l'audio originale con quello degli effetti e produrre un suono più personale. Oltre all'unità hardware effetti esterna, è possibile utilizzare tantissime applicazioni per effetti sui dispositivi iOS tramite il semplice collegamento di un unico cavo USB.

### CONFIGURAZIONE STANDARD

L'unità mantiene la configurazione del pannello comandi della serie DJM di Pioneer DJ, lo standard mondiale nei mixer per DJ. La configurazione semplice e intuitiva del pannello comandi facilita la performance DJ e permette di esibirsi allo stesso modo di quando si utilizza il mixer DJM-900NXS2, lo standard utilizzato nei club.

### "rekordbox dj" e "rekordbox dvs"

Questa unità ha in dotazione una chiave di licenza per "rekordbox dj" e "rekordbox dvs", le applicazioni per DJ che consentono di riprodurre i brani musicali sul PC/Mac utilizzando un piatto/vinile di controllo. Questa unità è dotata di scheda audio interna che consente di controllare "rekordbox dj" e "rekordbox dvs" semplicemente collegando un cavo USB al PC/Mac, senza dover configurare complicate impostazioni. Per utilizzare queste applicazioni, sono necessari solo l'unità, il piatto/vinile di controllo e il PC/Mac.

### **rekordbox**

rekordbox è un software composito che facilita la gestione delle tracce e le performance DJ. La funzione performance DJ di rekordbox è denominata rekordbox dj. Per dettagli, vedere *Uso di rekordbox dj* (pagina 16).

## <span id="page-3-0"></span>Nome delle varie parti e funzioni

### Pannello posteriore **3 1 2 4 5 4 5 4 5 4 5 6** Pic er Di  $\overline{1}$ **MASTER 1 MASTER 2 BOOTH**  $\overline{USE}$ BALANCED  $\mathbf{B}$  $\Box$  $\Box$  $\frac{1}{13}$  **c**  $\frac{1}{12}$  **c**  $\frac{1}{11}$  **c**  $\frac{1}{11}$  **c**  $\frac{1}{10}$ **b b 9 8 10 9 8 1 8**

### **1** Pulsante  $\circ$  (pagina 10)

Accende e spegne questa unità.

#### 2 **Terminali RETURN (pagina 8)**

Collegare ai terminali di uscita di un'unità effetti esterna. Se un cavo è collegato solo al terminale [**L (MONO)**], il segnale ricevuto dal terminale [**L (MONO)**] verrà inviato anche al canale [**R**].

#### 3 **Terminale SIGNAL GND(pagina 7)**

Collegare il cavo di messa a terra di un lettore analogico per ridurre il rumore emesso quando viene collegato un lettore analogico.

#### 4 **Terminali PHONO (pagina 7)**

Collegare un dispositivo di riproduzione fono (con testina MM). Non utilizzare come ingresso per segnali a livello di linea.

#### 5 **Terminali LINE (pagina 7)**

Collegare un lettore DJ o un componente di uscita a livello di linea.

#### 6 **Terminale MIC(pagina 7)**

Collegare un microfono. L'alimentazione phantom non è supportata.

#### 7 **Slot di sicurezza Kensington**

#### 8 **Terminale USB (pagina 7)**

Per il collegamento al PC, utilizzare il cavo USB in dotazione.

#### 9 **Terminali BOOTH (pagina 8)**

Questi sono terminali di uscita per un monitor da cabina. Usare queste uscite come uscite bilanciate.

#### **10 Terminali MASTER2 (pagina 8)**

Collegare ai terminali di ingresso analogico di un amplificatore di potenza, ecc.

#### **11** Terminali MASTER1 (pagina 8)

Collegare ai terminali di ingresso analogico di un amplificatore di potenza, ecc.

Usare queste uscite come uscite bilanciate.

**Fare attenzione a non collegare accidentalmente il cavo di alimentazione di un'altra unità.**

**Non collegare il terminale che può fornire alimentazione phantom.**

#### **12** Terminali SEND (pagina 8)

Collegare ai terminali di ingresso di un'unità effetti esterna. Se un cavo è collegato solo al terminale [**L (MONO)**], verrà emesso solo segnale audio mono.

#### **B** AC IN

Collegare a una presa di alimentazione con il cavo di alimentazione fornito. Collegare il cavo di alimentazione solo dopo aver completato tutti gli altri collegamenti.

Usare solo il cavo di alimentazione accluso.

### <span id="page-4-0"></span>Pannello di controllo

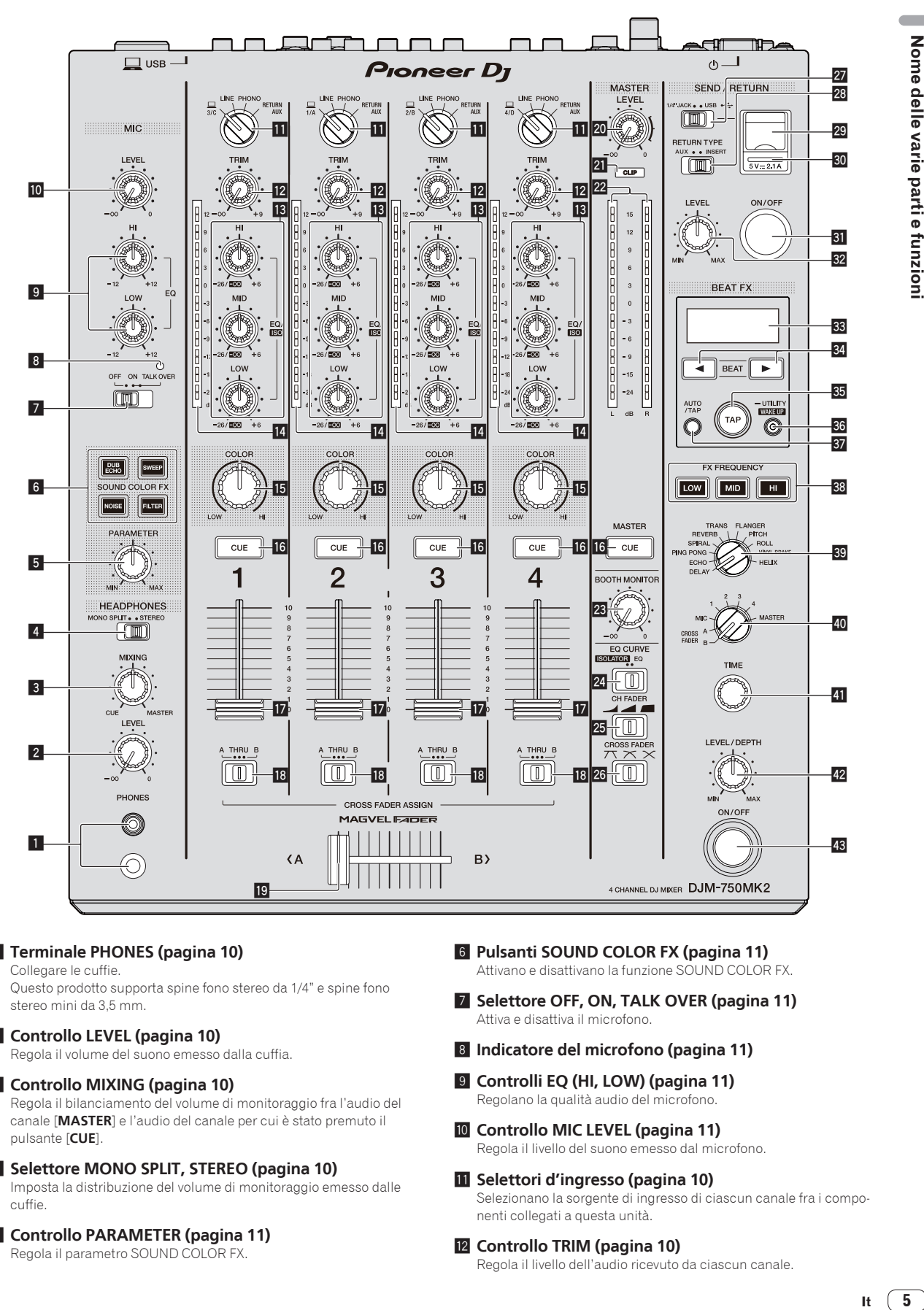

### 1 **Terminale PHONES (pagina 10)**

Collegare le cuffie.

Questo prodotto supporta spine fono stereo da 1/4" e spine fono stereo mini da 3,5 mm.

### 2 **Controllo LEVEL (pagina 10)**

Regola il volume del suono emesso dalla cuffia.

### 3 **Controllo MIXING (pagina 10)**

Regola il bilanciamento del volume di monitoraggio fra l'audio del canale [**MASTER**] e l'audio del canale per cui è stato premuto il pulsante [**CUE**].

### 4 **Selettore MONO SPLIT, STEREO (pagina 10)**

Imposta la distribuzione del volume di monitoraggio emesso dalle cuffie.

### 5 **Controllo PARAMETER (pagina 11)**

Regola il parametro SOUND COLOR FX.

- 6 **Pulsanti SOUND COLOR FX (pagina 11)** Attivano e disattivano la funzione SOUND COLOR FX.
- 7 **Selettore OFF, ON, TALK OVER (pagina 11)** Attiva e disattiva il microfono.
- 8 **Indicatore del microfono (pagina 11)**
- 9 **Controlli EQ (HI, LOW) (pagina 11)** Regolano la qualità audio del microfono.
- **10** Controllo MIC LEVEL (pagina 11) Regola il livello del suono emesso dal microfono.
- **b** Selettori d'ingresso (pagina 10) Selezionano la sorgente di ingresso di ciascun canale fra i componenti collegati a questa unità.
- **E2** Controllo TRIM (pagina 10) Regola il livello dell'audio ricevuto da ciascun canale.

### d **Controlli EQ/ISO (HI, MID, LOW) (pagina 10)**

Regolano la qualità audio di ciascun canale.

### **E** Indicatore del livello del canali (pagina 10)

Indica il livello audio di ciascun canale prima che passino attraverso i fader dei canali.

### **IE** Controllo COLOR (pagina 11)

Modifica i parametri di SOUND COLOR FX dei vari canali.

### **16** Pulsante CUE (pagina 10)

Attiva la funzione [**CUE**] del canale da monitorare.

### **17** Fader canali (pagina 10)

Regola il livello dell'audio emesso da ciascun canale.

### **B** Selettore CROSS FADER ASSIGN (A, THRU, B)

### **(pagina 10)**

Imposta la destinazione di uscita di ciascun canale su [**A**] o [**B**].

### **ig** Crossfader (pagina 10)

Emette i segnali audio assegnati dall'interruttore di assegnazione del crossfader corrispondente alle caratteristiche di curva scelte con [**CROSS FADER**] (selettore della curva del crossfader).

### **20 Controllo MASTER LEVEL (pagina 10)**

Regola il livello di uscita audio dei terminali [**MASTER1**] e [**MASTER2**].

### **21 Indicatori CLIP**

Lampeggia se viene emesso un volume eccessivo dai terminali [**MASTER1**] o [**MASTER2**].

- Lampeggia lentamente: indica che il suono è vicino alla soglia di distorsione.
- Lampeggia velocemente: indica che il suono è distorto.

### **22 Indicatore del livello principale (pagina 10)**

Indica il livello dell'audio trasmesso dai terminali [**MASTER1**] e [**MASTER2**].

### **23 Controllo BOOTH MONITOR (pagina 11)**

Regola il livello dell'audio trasmesso dal terminale [**BOOTH**].

**<sup>2</sup> Selettore EQ CURVE (ISOLATOR, EQ) (pagina 10)** Imposta la funzione dei comandi [**EQ/ISO** (**HI**, **MID**, **LOW**)].

**23** Selettore CH FADER (**1998**) (pagina 10) Imposta le caratteristiche della curva del fader canali.

**@ Selettore CROSS FADER (7), X, X, (pagina 10)** Imposta le caratteristiche della curva del crossfader.

### **27 Selettore SEND/RETURN (1/4" JACK,**  $\leftrightarrow$ **) (pagina 12)**

Imposta le sorgenti di ingresso e uscita per il canale SEND/RETURN. È possibile selezionare il dispositivo collegato ai terminali [**SEND/RETURN**] sul pannello posteriore di questa unità o il dispositivo collegato al terminale di collegamento del dispositivo mobile sul pannello di controllo.

**83** Selettore RETURN TYPE (AUX, INSERT) (pagina 12) Imposta il metodo SEND/RETURN.

### **29 Terminale di collegamento del dispositivo mobile (porta USB) (pagina 9)**

Consente di collegare un dispositivo mobile.

### **80 Indicatore di collegamento USB (pagina 9)**

Si illumina quando viene collegato un dispositivo mobile compatibile con il relativo terminale di collegamento (porta USB). Lampeggia quando viene collegato un dispositivo mobile non compatibile.

**81 Pulsante SEND/RETURN ON/OFF (pagina 12)** 

Attiva e disattiva la funzione SEND/RETURN.

#### **82 Comando SEND/RETURN LEVEL (pagina 12)** Regola il livello audio della funzione SEND/RETURN.

### **88** Display principale (pagina 11)

Visualizza il nome dell'effetto, le BPM, il parametro dell'effetto, ecc.

### **84** Pulsanti BEAT **∢**, ▶ (pagina 11)

Impostano la frazione di battuta per sincronizzare il suono dell'effetto.

### **Ex** Pulsante TAP (pagina 11)

Se la modalità di misurazione BPM è impostata su [**TAP**], toccare questo pulsante col dito per inserire manualmente il valore BPM.

### **<sup>6</sup>** Pulsante UTILITY (WAKE UP) (pagina 22)

- **UTILITY**: Tenere premuto questo pulsante per visualizzare la schermata [**UTILITY**]. Questo pulsante si illumina quando viene visualizzata la schermata [**UTILITY**]. Premere questo pulsante mentre è visualizzata la schermata [**UTILITY**] per tornare alla schermata normale.
- **WAKE UP**: Si illumina quando l'unità passa in modalità standby. Premere questo pulsante mentre l'unità è in modalità standby per uscire dalla modalità standby.

### **B7** Pulsante AUTO/TAP (pagina 11)

Imposta la modalità di misurazione BPM.

### **88 Pulsante FX FREQUENCY (pagina 12)**

Imposta la gamma a cui applicare l'effetto BEAT FX. L'effetto BEAT FX viene applicato alla gamma per cui è illuminato il pulsante.

- $\Omega$  Selettore degli effetti delle battute (pagina 12) Imposta il tipo di effetto BEAT FX.
- **E** Selettore del canale degli effetti (pagina 12) Imposta il canale a cui applicare l'effetto BEAT FX e la funzione SEND/RETURN.

### **F** Comando TIME (pagina 12)

Regola il parametro temporale BEAT FX.

G **Comando LEVEL/DEPTH (pagina 12)** Regola il parametro quantitativo BEAT FX.

### $B$  **Pulsante ON/OFF degli effetti delle battute (pagina 12)**

Attiva e disattiva la funzione BEAT FX.

Non tirare le manopole del fader dei canali e del crossfader con forza eccessiva. Le manopole sono costruite in modo da non poter venir tolte facilmente. Tirandole con forza le si possono quindi danneggiare.

## <span id="page-6-0"></span>Collegamenti

Spegnere questa unità e scollegare il cavo di alimentazione dalla presa di corrente prima di collegare i componenti o modificare i collegamenti. Collegare il cavo di alimentazione alla presa di corrente dopo che tutti i collegamenti sono stati completati.

Accertarsi di utilizzare il cavo di alimentazione fornito con questa unità.

Vedere le istruzioni per l'uso dei componenti da collegare.

- ! Quando si collega questa unità a un computer, accertarsi di utilizzare il cavo USB fornito con questa unità.
- Gli hub USB non possono essere utilizzati.

### Collegamento dei terminali di ingresso Lettore analogico Lettore analogico Lettore analogico Lettore analogico Microfono **L R L R L R L R** m∩n∏ <u> سرار ب</u> ⋑ Щ 川坚 Pioneer D  $\mathcal{C}$  $\theta$ G  $M$ STER 2 क $\overline{\phantom{a}}$  $\overline{\text{USB}}$ **a** 0  $\Box$  $\textcolor{blue}{\textcircled{\scriptsize\tiny{0}}}$  $\circledcirc$  $\Box$ **L R L R L R L R** rekordbox Ad una presa **Lettore DJ** di Pioneer DJ Lettore DJ di Pioneer DJ Computer

It  $(7)$ 

### <span id="page-7-0"></span>Collegamento dei terminali di uscita

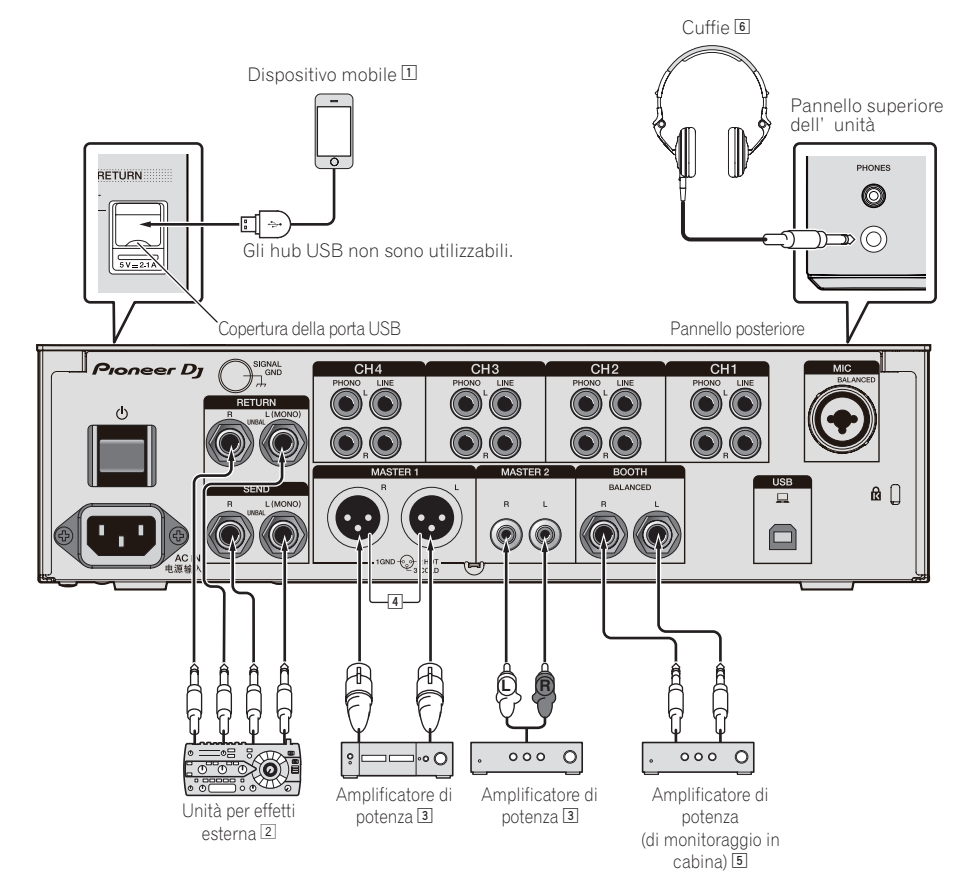

- 1 Collegare un'unità effetti esterna al terminale [**RETURN**] (terminale di ingresso).
- 2 Accertarsi di utilizzare i terminali [**MASTER1**] per un'uscita bilanciata. Il collegamento a un ingresso non bilanciato (ad esempio RCA) facendo uso di un cavo convertitore da XLR a RCA (o di un adattatore di conversione), ecc., può ridurre la qualità dell'audio o provocare rumore. Per il collegamento a un ingresso non bilanciato (ad esempio RCA), utilizzare i terminali [**MASTER2**].
- 3 **Fare attenzione a non collegare accidentalmente il cavo di alimentazione di un'altra unità al terminale [MASTER1]. Non collegare il terminale che può fornire alimentazione phantom al terminale [MASTER1].**
- 4 Accertarsi di utilizzare i terminali [**BOOTH**] per un'uscita bilanciata. Il collegamento a un ingresso non bilanciato (ad esempio RCA o TS) facendo uso di un cavo convertitore da TRS a RCA (o di un adattatore di conversione), ecc., può ridurre la qualità dell'audio o provocare rumore.

### <span id="page-8-0"></span>Collegamento ad un pannello di controllo

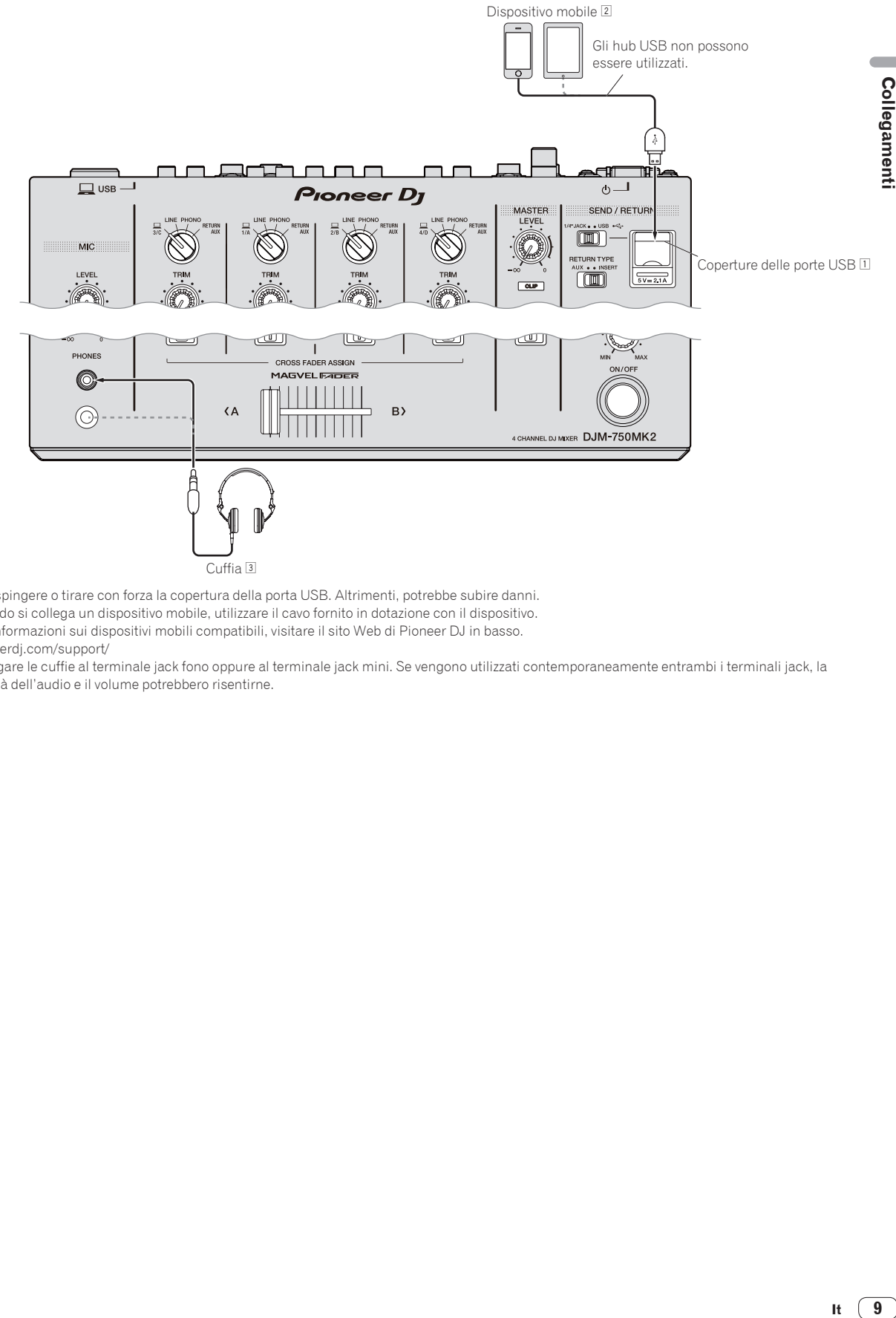

- 1 Non spingere o tirare con forza la copertura della porta USB. Altrimenti, potrebbe subire danni.
- 2 Quando si collega un dispositivo mobile, utilizzare il cavo fornito in dotazione con il dispositivo. Per informazioni sui dispositivi mobili compatibili, visitare il sito Web di Pioneer DJ in basso. pioneerdj.com/support/
- 3 Collegare le cuffie al terminale jack fono oppure al terminale jack mini. Se vengono utilizzati contemporaneamente entrambi i terminali jack, la qualità dell'audio e il volume potrebbero risentirne.

 $\sqrt{9}$ It -

## <span id="page-9-0"></span>Impiego

### Uso di base

### Emissione di suono

### **1** Premere il pulsante [ $\circ$ ].

Accendere questa unità.

#### **2 Impostare i selettori d'ingresso.**

Selezionare una sorgente di ingresso per ciascun canale dai componenti collegati a questa unità.

- **[** $\Box$ ]: Seleziona il computer collegato al terminale [USB] come sorgente di ingresso.
- ! [**LINE**]: Seleziona il dispositivo collegato ai terminali [**LINE**] come sorgente di ingresso.
- ! [**PHONO**]: Seleziona il lettore analogico collegato ai terminali [**PHONO**] come sorgente di ingresso.
- ! [**RETURN AUX**]: Seleziona l'audio [**RETURN**] per [SEND/ RETURN].

Se si utilizza [**RETURN AUX**], seleziona [**AUX**] per [**RETURN TYPE**] in [SEND/RETURN].

Se si utilizza [**SEND/RETURN**], vedere *Uso della funzione SEND/RETURN* a pagina 12.

### **3 Girare il controllo [TRIM].**

Regola il livello dell'audio ricevuto da ciascun canale. L'indicatore del livello del canale si illumina quando i segnali audio vengono correttamente ricevuti dal canale.

### **4 Spostare il fader del canale in alto.**

Regola il livello dell'audio emesso da ciascun canale.

#### **5 Impostare il selettore [CROSS FADER ASSIGN (A, THRU, B)].**

Impostare la destinazione di uscita di ciascun canale.

- [**A**]: Viene selezionato il segnale del lato [**A**] (sinistro) del crossfader.
- [**B**]: Viene selezionato il segnale del lato [**B**] (destro) del crossfader.
- [**THRU**]: Scegliere questa opzione per non fare uso del crossfader. (Il segnale non passa per il crossfader.)

### **6 Regolazione del crossfader.**

Saltare questa operazione se il selettore [**CROSS FADER ASSIGN** (**A**, **THRU**, **B**)] è impostato su [**THRU**].

### **7 Girare il controllo [MASTER LEVEL].**

I terminali [**MASTER1**] e [**MASTER2**] emettono segnale audio. L'indicatore del livello principale si illumina.

### Regolazione della qualità dell'audio

### **1 Impostare il selettore [EQ CURVE (ISOLATOR, EQ)].**

- [**ISOLATOR**]: Regola le impostazioni dell'isolatore.
- [**EQ**]: Regola le impostazioni dell'equalizzatore.

#### **2 Girare i comandi [EQ/ISO (HI, MID, LOW)] di ciascun canale.**

Le gamme di regolabilità per ciascun comando sono le seguenti.

- [**HI**]: Da –26 dB a +6 dB (20 kHz)
- $-$  [MID]:  $Da 26$  dB  $a + 6$  dB (1 kHz)
- $-$  [**LOW**]: Da -26 dB a +6 dB (20 Hz)

### Monitoraggio audio in cuffia

- **1 Collegare una cuffia al terminale [PHONES].**
- **2 Premere il pulsante [CUE] per il canale da monitorare.**
- **3 Impostare il selettore [MONO SPLIT, STEREO].**
	- [**MONO SPLIT**]: Trasmette l'audio del canale selezionato con il pulsante [**CUE**] a [**L**] e il segnale dell'uscita **MASTER** a **R**.
	- [**STEREO**]: Trasmette in stereo alle cuffie l'audio del canale per cui è stato premuto il pulsante [**CUE**].

#### **4 Girare il comando [HEADPHONES MIXING].**

Regolare il bilanciamento del volume tra il canale selezionato con il pulsante [**CUE**] e l'uscita [**MASTER**].

**5 Girare il controllo [LEVEL] per [HEADPHONES].**

Regolare il volume delle cuffie.

<u>. . . . . . . . . . . . . .</u>

### Commutazione della curva del fader

### Selezione delle caratteristiche della curva del fader

#### **Selezionare un tipo di curva del fader con il selettore [CH FADER (4.4.4.4.4.4.4.1)].**

- [ ]: Il volume aumenta repentinamente quando il fader del canale viene spostato sul lato più lontano del cursore.
- $\left[ -\right]$ : Il volume aumenta gradualmente quando il fader del canale viene allontanato dal lato più vicino del cursore.
- [  $\Box$ ]: Il volume aumenta repentinamente quando il fader del canale viene allontanato dal lato più vicino del cursore.
- Selezione delle caratteristiche della curva del crossfader

### **Cambiare di posizione il selettore [CROSS FADER ( , , )].**

- $-$  [ $\overline{\mathcal{J}}$ ]: Crea una curva che sale rapidamente (se il crossfader viene allontanato dal lato [**A**], i segnali audio vengono immediatamente emessi dal lato [**B**]).
- $-$  [ $\blacktriangledown$ ]: Crea una curva intermedia fra quella precedente e quella seguente.
- $-$  [ $\bm{\times}$ ]: Crea una curva che sale gradualmente (se il crossfader viene allontanato dal lato [**A**], l'audio del lato [**B**] aumenta gradualmente e quello del lato [**A**] diminuisce gradualmente).

### <span id="page-10-0"></span>Uso di un microfono

### **1 Collegare un microfono al terminale [MIC].**

### **2 Portare il selettore [OFF, ON, TALK OVER] su [ON] o [TALK OVER].**

- [**ON**]: L'indicatore si illumina.
- [**TALK OVER**]: L'indicatore lampeggia.
- Se regolato su [TALK OVER], l'audio di tutti i canali tranne del canale [**MIC**] viene attenuato di 18 dB (impostazione predefinita) quando dal microfono viene ricevuto audio da –10 dB o più.
- ! Il livello di attenuazione audio [**TALK OVER**] è modificabile con [**UTILITY**]. Per sapere come modificarlo, vedere *Modifica delle impostazioni* a pagina 22.
- La modalità talk-over prevede una modalità normale e una modalità avanzata (l'impostazione predefinita), selezionabili liberamente. Per dettagli sulla selezione delle modalità, vedere *Modifica delle impostazioni* a pagina 22.

#### **3 Per regolare il livello audio del microfono, girare il controllo [MIC LEVEL].**

Regola il livello dell'audio ricevuto dal canale [**MIC**].

- Se il comando viene girato all'estrema destra, l'audio viene emesso a un volume eccessivo.
- **4 Utilizzare il microfono.**

### Regolazione della qualità dell'audio

### **Girare i controlli [EQ (HI, LOW)] dei canali [MIC].**

Le gamme di regolabilità per ciascun comando sono le seguenti.

- [**HI**]: Da –12 dB a +12 dB (10 kHz)
- [**LOW**]: Da –12 dB a +12 dB (100 Hz)

### Trasmissione dell'audio dai terminali [**BOOTH**]

#### **Girare il controllo [BOOTH MONITOR].**

Regola il livello dell'audio trasmesso dal terminale [**BOOTH**].

### Uso avanzato

### Uso della funzione SOUND COLOR FX

Questi effetti vengono cambiati dall'uso del comando [**COLOR**].

#### **1 Premere uno dei selettori [SOUND COLOR FX].**

Questo sceglie il tipo di effetto. Il pulsante premuto lampeggia.

- ! Anche se uno dei selettori [**SOUND COLOR FX**] fosse già attivato, premendone uno differente viene scelto quest'ultimo.
	- ! Per quanto riguarda i tipi di effetto, vedere *Tipi di effetto SOUND COLOR FX* a pagina 14.
- ! Gli stessi effetti vengono impostati nei canali [**CH1**] e [**CH4**].

#### **2 Girare il controllo [COLOR].**

L'effetto viene applicato al canale per cui viene girato il comando. Il parametro di quantità dell'effetto è regolabile girando il controllo [**PARAMETER**].

#### Cancellazione dell'effetto SOUND COLOR FX

#### **Premere il selettore [SOUND COLOR FX] che lampeggia.** L'effetto viene cancellato.

### Uso della funzione BEAT FX

Questa funzione permette di impostare istantaneamente vari effetti a seconda del tempo (BPM = Battute Per Minuto) per il brano correntemente in riproduzione.

#### **Display principale**

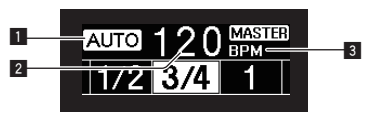

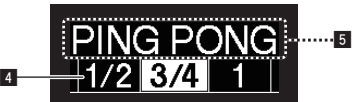

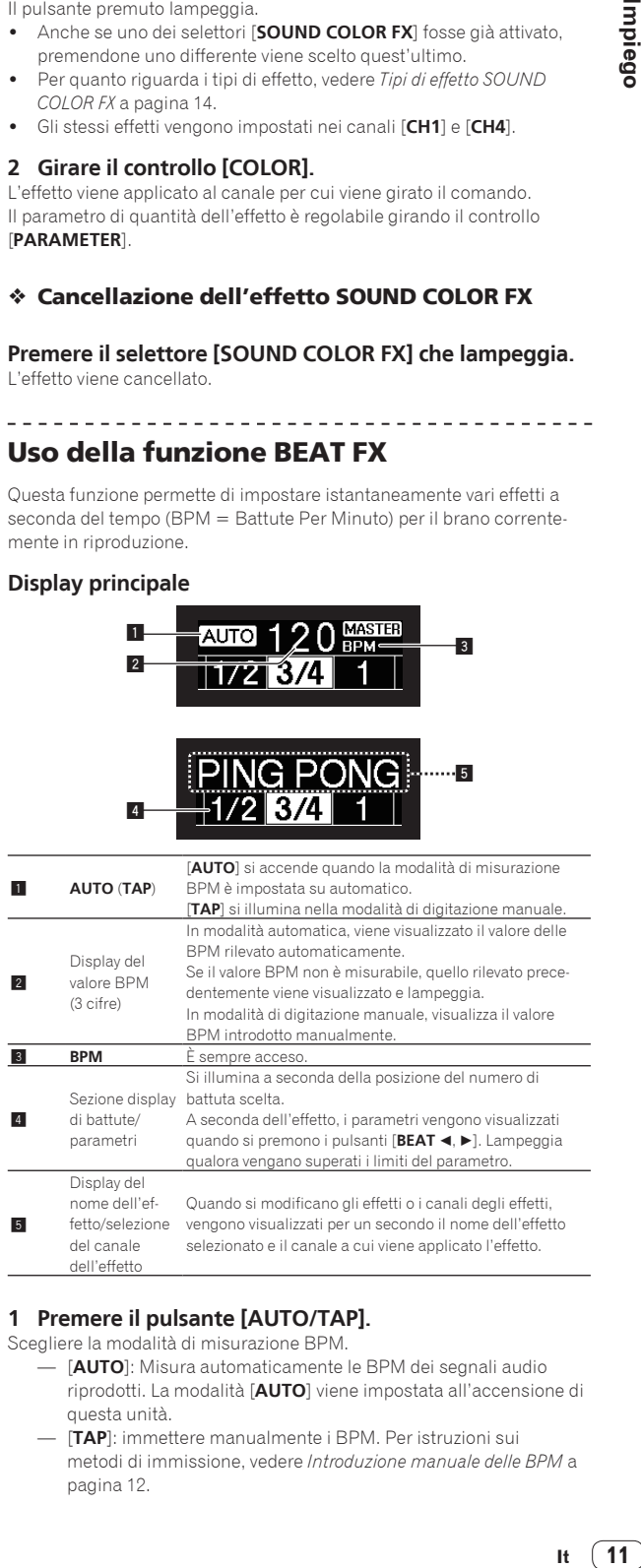

#### **1 Premere il pulsante [AUTO/TAP].**

Scegliere la modalità di misurazione BPM.

- [**AUTO**]: Misura automaticamente le BPM dei segnali audio riprodotti. La modalità [**AUTO**] viene impostata all'accensione di questa unità.
- [**TAP**]: immettere manualmente i BPM. Per istruzioni sui metodi di immissione, vedere *Introduzione manuale delle BPM* a pagina 12.

! La gamma di misurazione delle BPM [**AUTO**] è BPM = da 70 a 180. Per alcuni brani, potrebbe non essere possibile misurare correttamente le BPM. Se il valore BPM non è misurabile, esso lampeggia sul display. In questi casi, utilizzare il pulsante [**TAP**] per immettere il valore BPM manualmente.

#### **2 Girare il selettore degli effetti di canale.**

Sceglie il tipo di effetto.

! Per quanto riguarda i tipi di effetto, vedere *Tipi di BEAT FX* a pagina 14.

#### **3 Girare il selettore degli effetti di canale.**

Sceglie il canale cui si applica l'effetto.

L'indicatore [**BEAT FX**] del canale selezionato col selettore degli effetti di canale si accende.

- [**1**] [**4**]: L'effetto viene applicato al suono dei vari canali.
- [**MIC**]: L'effetto viene applicato al suono del canale [**MIC**].
- [**CROSS FADER A**], [**CROSS FADER B**]: L'effetto viene applicato all'audio del lato [**A**] (sinistro) o del lato [**B**] del crossfader.
- [**MASTER**]: L'effetto viene applicato al suono del canale [**MASTER**].

#### **4 Premere il pulsante [BEAT ◀, ▶].**

Impostano la frazione di battuta per sincronizzare il suono dell'effetto. Il tempo di effetto corrispondente alla frazione della battuta viene impostato automaticamente.

### **5 Premere il pulsante [FX FREQUENCY], [HI], [MID] o [LOW].**

È possibile selezionare la gamma a cui viene applicato l'effetto. Quando viene attivato un effetto, il pulsante si illumina e l'effetto viene applicato alla gamma selezionata. Quando viene disattivato un effetto, il pulsante si spegne e l'effetto non viene più applicato alla gamma selezionata.

### **6 Premere il pulsante [ON/OFF] di [BEAT FX].**

L'effetto viene applicato al suono.

Il parametro di tempo dell'effetto è regolabile girando il controllo [**TIME**]. Il parametro di quantità dell'effetto è regolabile girando il controllo [**LEVEL**/**DEPTH**].

Il pulsante [**ON/OFF**] lampeggia quando l'effetto è attivato.

Premendo il pulsante [ON/OFF] di nuovo si disattiva l'effetto.

### Introduzione manuale delle BPM

#### **Picchiettare il pulsante [TAP] almeno due volte a ritmo (in note da un quarto) col suono da riprodurre.**

Il valore medio dell'intervallo col quale il pulsante [**TAP**] è stato premuto, viene impostato come valore BPM.

- ! Se il valore BPM viene impostato col pulsante [**TAP**], la frazione della battuta viene impostata su [**1/1**], e la durata di una battuta (un quarto di nota) viene impostato come durata dell'effetto.
- ! Il BPM può venire regolato manualmente girando il controllo [**TIME**] mentre si preme il pulsante [**TAP**].
- ! Il valore BPM è impostabile in unità da 0,1 tenendo premuti il pulsante [**AUTO/TAP**] e il pulsante [**TAP**], e poi girando il controllo [**TIME**].

### Uso della funzione SEND/RETURN

È possibile utilizzare un'unità effetti esterna e dispositivi mobili.

#### **1 Collegare questa unità a un'unità effetti esterna.**

Per dettagli sui collegamenti, vedere *Collegamento dei terminali di uscita* a pagina 8.

#### **2 Impostare i selettori [SEND/RETURN].**

Selezionare l'unità effetti da utilizzare.

- [**1/4" JACK**]: da selezionare se si utilizza un'unità effetti esterna.
- $-$  [USB  $\leftarrow$ ]: da selezionare se si utilizza un dispositivo mobile.

#### **3 Impostare il selettore [RETURN TYPE].**

Seleziona il metodo SEND/RETURN.

— [**AUX**]: l'audio del canale selezionato nel canale degli effetti viene inviato all'unità effetti esterna (o al dispositivo mobile), quindi l'uscita dell'unità effetti esterna (o del dispositivo mobile) viene trasmessa al canale selezionato con [**RETURN AUX**] mediante il selettore di ingresso.

I suoni originali e quelli degli effetti possono essere missati insieme come meglio si desidera.

Utilizzare il comando [**SEND/RETURN LEVEL**] per regolare il parametro SEND LEVEL (il volume dei suoni vocali inviati alle unità effetti esterne o ai dispositivi mobili).

Selettore del canale degli effetti (SEND CH) → Comando [SEND/RETURN LEVEL] (SEND LEVEL) < (SEND) < Unità effetti esterna o dispositivo mobile  $\Rightarrow$  (RETURN)  $\Rightarrow$  Pulsante **[SEND/RETURN ON/OFF] → (Ritorno del segnale [RETURN]** AUX] al canale selezionato)  $\rightarrow$  Comando [TRIM]

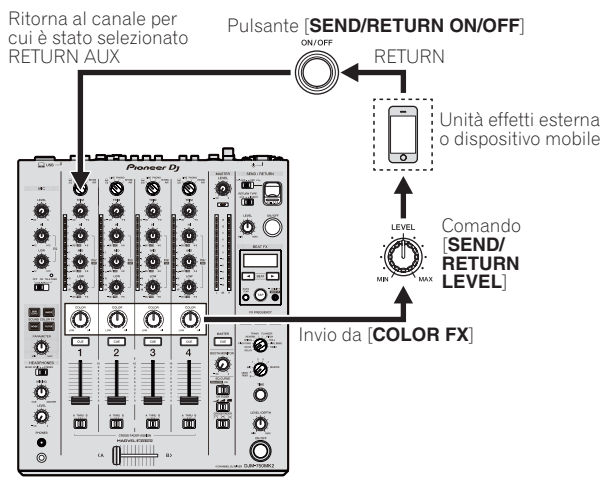

— [**INSERT**]: l'audio del canale selezionato nel canale degli effetti viene inviato all'unità effetti esterna (o al dispositivo mobile), quindi l'uscita dell'unità effetti esterna (o del dispositivo mobile) viene trasmessa al canale selezionato nel canale degli effetti. Utilizzare il comando [**SEND/RETURN LEVEL**] per regolare il parametro RETURN LEVEL (il volume dei suoni vocali ricevuti dalle unità effetti esterne o dai dispositivi mobili). Questa funzione è uguale alla funzione SEND/RETURN fornita per lo stesso sistema della precedente serie DJM.

Selettore del canale degli effetti (SEND CH)  $\Rightarrow$  (SEND)  $\Rightarrow$ Unità effetti esterna o dispositivo mobile  $\Rightarrow$  (RETURN)  $\Rightarrow$ Comando [SEND/RETURN LEVEL] (RETURN LEVEL) → Pulsante [SEND/RETURN ON/OFF] → (Ritorno allo stesso canale) → Fader del canale

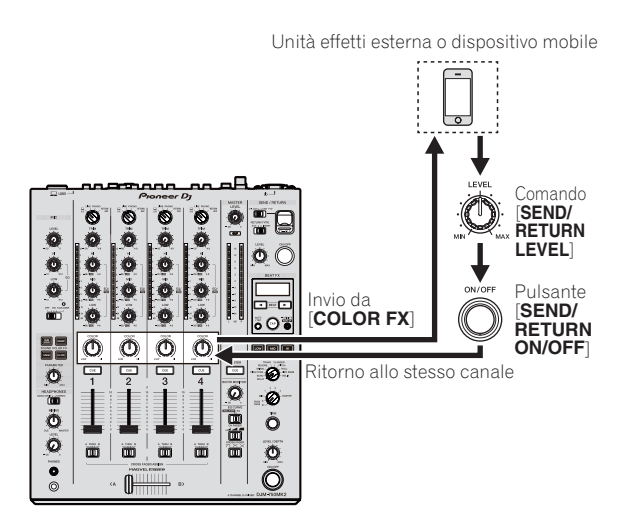

! Per dettagli, vedere *Diagramma a blocchi* a pagina 27 .

#### **4 Girare il selettore degli effetti di canale.**

Selezionare il canale al quale aggiungere la funzione SEND/RETURN.

La funzione SEND/RETURN viene applicata allo stesso canale a cui è stata applicata la funzione BEAT FX.

#### **5 Premere il pulsante [ON/OFF] per [SEND/RETURN].**

! Se si preme di nuovo il pulsante [**ON/OFF**], la funzione SEND/ RETURN viene disattivata.

#### **6 Girare il controllo [LEVEL] per [SEND/RETURN].**

Regola il livello dell'audio SEND/RETURN.

Nei casi indicati di seguito, questa funzione viene disattivata forzatamente e il pulsante [**ON/OFF**] acceso di SEND/RETURN si spegne.

- Se l'unità DJM-900NXS2 non è collegata a un'unità effetti
- ! Se il selettore [**RETURN TYPE**] è impostato su [**AUX**] e il canale degli effetti è impostato su [ **1**], [ **2**], [ **3**] o [ **4**] e il selettore di ingresso del canale degli effetti è impostato su [**RETURN AUX** ]
- ! Se il selettore [**RETURN TYPE**] è impostato su [**AUX**] e il canale degli effetti è impostato su [**CROSS FADER A**] o [**CROSS FADER B**] e uno o più canali assegnati mediante il selettore [**CROSS FADER ASSIGN**] sono impostati su [**RETURN AUX**]
- ! Se il selettore [**RETURN TYPE**] è impostato su [**AUX**] e il canale degli effetti è impostato su [**MASTER** ]

### Uso del software tramite l'interfaccia MIDI

Questa unità emette le informazioni sull'uso dei pulsanti ed i comandi in un formato MIDI universale.

Se si stabilisce un collegamento via cavo USB a un computer o a un dispositivo mobile su cui è installato un software compatibile con MIDI, il software può essere controllato con questa unità.

Installare il software sul computer o sul dispositivo mobile prima dell'uso. Inoltre, impostare l'audio del software e le impostazioni MIDI correlate.

- ! Per istruzioni sulle impostazioni dei canali MIDI, vedere *Modifica delle impostazioni* a pagina 22 .
- Per dettagli sui messaggi MIDI di questa unità, vedere il sito web che segue.

pioneerdj.com/support/

#### % **Collegare questa unità a un computer o a un dispositivo mobile.**

— Computer: Collegare il computer al terminale [**USB**] utilizzando un cavo USB.

— Dispositivo mobile: Collegare il dispositivo mobile al rispettivo termi nale di connessione utilizzando un cavo USB.

Per dettagli sui collegamenti, vedere *Collegamento ad un pannello di*  controllo a pagina 9.

- Dopo il collegamento, viene avviato l'invio dei messaggi MIDI.
- Il segnale MIDI Time Clock viene inviato costantemente.
- Se un fader o un comando viene spostato, viene inviato un messaggio corrispondente alla relativa posizione.

## <span id="page-13-0"></span>Tipi di effetto

### Tipi di effetto SOUND COLOR FX

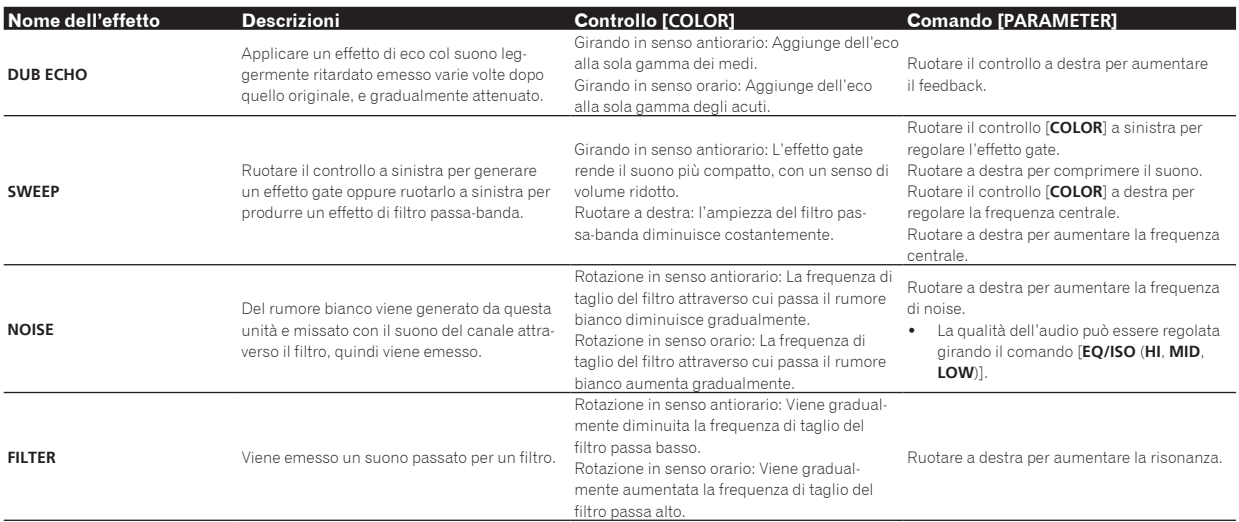

### Tipi di BEAT FX

### **DELAY**<sup>1</sup>

Viene emesso una volta un suono ritardato in accordo con la frazione di battuta impostata con i pulsanti [BEAT <, b].

! Se si abbassano i fader dei canali e si taglia il volume di ingresso, si ottiene un suono con delay.

**Originale (4 battute)** 11 dys **1/2 ritardo (8 battute)**

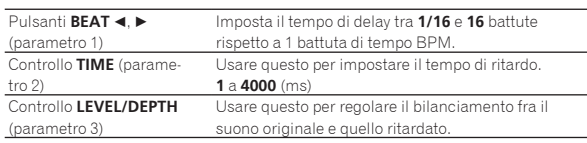

### **ECHO**<sup>1</sup>

Viene emesso varie volte un suono ritardato attenuato gradualmente in accordo con la frazione di battuta impostata con i pulsanti [BEAT ◀, ▶].

Se si abbassano i fader dei canali e si taglia il volume di ingresso, si ottiene un suono con eco, producendo un effetto di fade out.

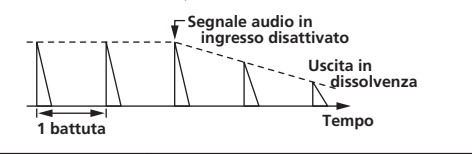

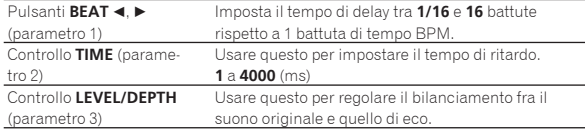

### **PING PONG**<sup>1</sup>

L'uscita viene ripetuta più volte mentre il suono con delay viene attenuato con tempi di ritardo diversi dai diffusori di sinistra e destra, sincronizzandolo con la battuta scalata impostata con i pulsanti [BEAT ◀, ▶], producendo così un effetto stereo.

Se si abbassano i fader dei canali e si taglia il volume di ingresso, si ottiene un suono con eco, producendo un effetto di fade out.

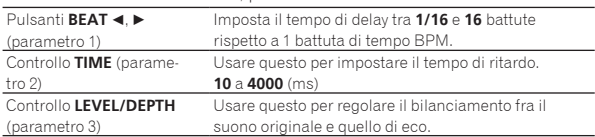

### **SPIRAL**<sup>1</sup>

Questa funzione aggiunge riverbero al suono in ingresso. Se si aumenta il tempo di ritardo, cambia anche l'altezza.

Se si abbassano i fader dei canali e si taglia il volume di ingresso, si ottiene un suono con effetto.

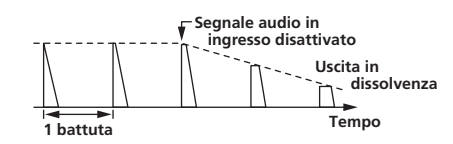

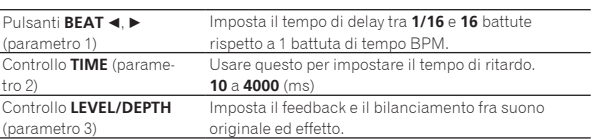

### **REVERB**<sup>1</sup>

Questa funzione aggiunge riverbero al suono in ingresso.

Se si abbassano i fader dei canali e si taglia il volume di ingresso, si ottiene un suono con delay.

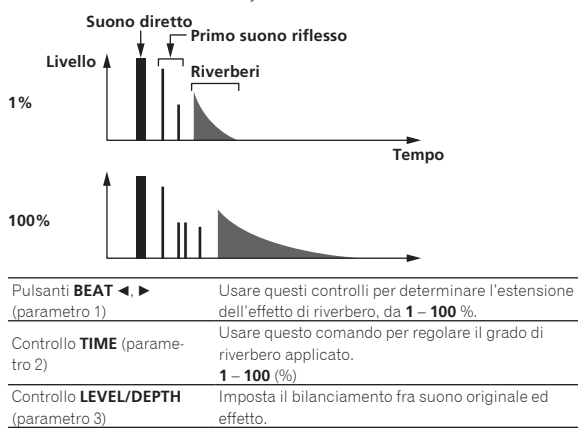

### **TRANS**

Il suono viene tagliato in accordo con la frazione di battuta impostata con i pulsanti [**BEAT** <,  $\blacktriangleright$ ].

 $- - - - - - - -$ 

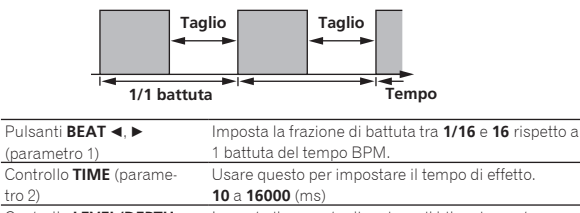

Controllo **LEVEL/DEPTH** (parametro 3) Imposta il rapporto di carico e il bilanciamento tra l'audio originale e l'audio dell'effetto.

### **FLANGER**

tro 2)

Un effetto flanger da 1 ciclo viene prodotto in accordo con la frazione di battuta impostata con i pulsanti [BEAT <,  $\blacktriangleright$ ].

**Ciclo Tempo Breve ritardo**

\_ \_ \_ \_ \_ \_ \_ \_ \_ \_ \_ \_ \_ \_ \_ \_ \_ \_ \_

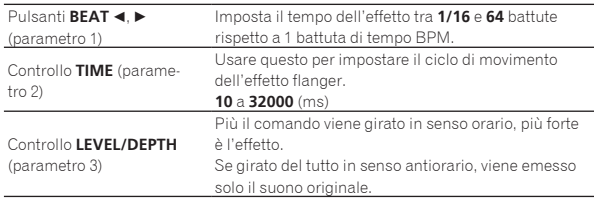

### **PITCH**

Cambia il pitch del suono di origine.

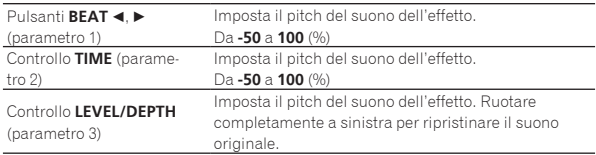

### **ROLL**

Il suono ricevuto nel punto in cui [**ON/OFF**] viene premuto viene registrato, e tale suono registrato viene emesso varie volte in accordo con la frazione di battuta impostata con i pulsanti [**BEAT** <, b].

## **Effetto attiv Ripetuto Originale 1/1 roll**

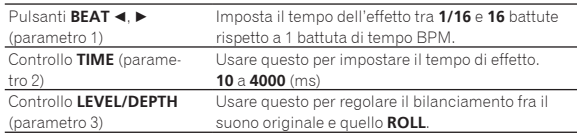

### **VINYL BRAKE**

La velocità di riproduzione dell'audio in ingresso cambia in base alla frazione di battuta impostata con i pulsanti [BEAT<, b], rallentando gradualmente fino all'interruzione della riproduzione.

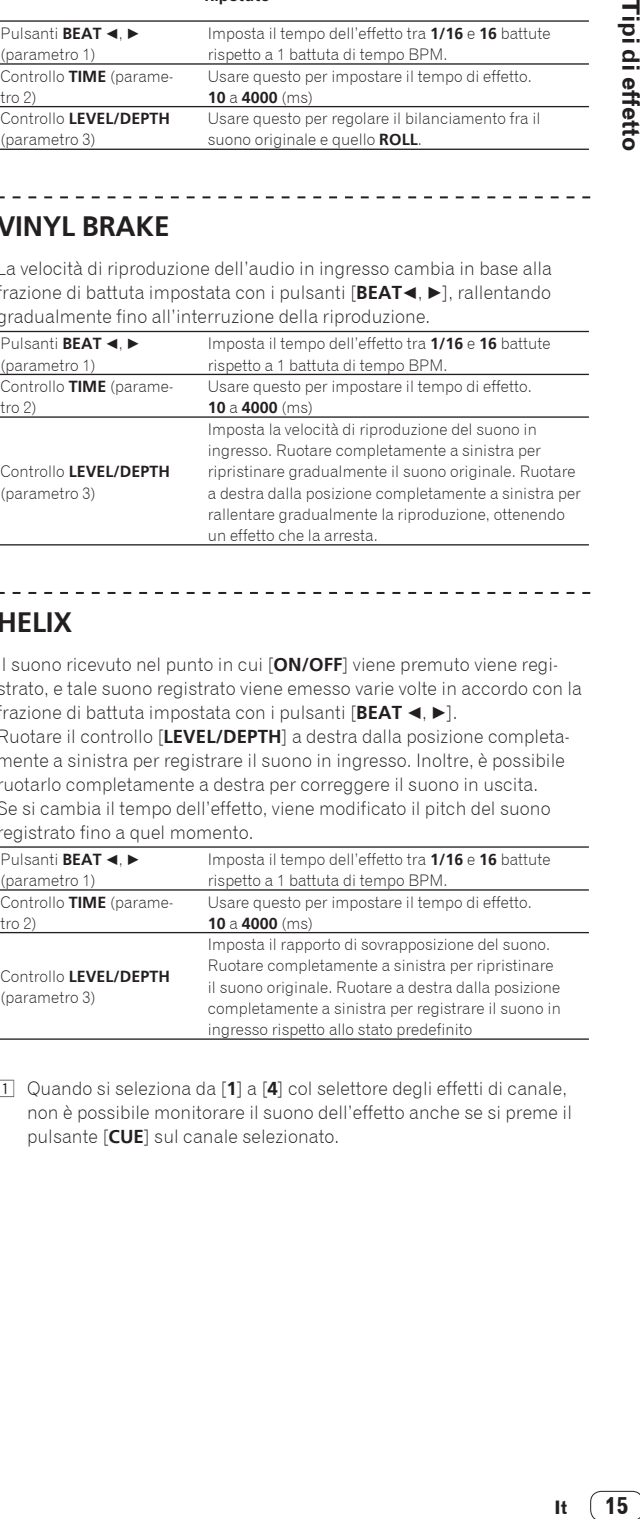

### **HELIX**

Il suono ricevuto nel punto in cui [**ON/OFF**] viene premuto viene registrato, e tale suono registrato viene emesso varie volte in accordo con la frazione di battuta impostata con i pulsanti [BEAT <, b]. Ruotare il controllo [**LEVEL/DEPTH**] a destra dalla posizione completamente a sinistra per registrare il suono in ingresso. Inoltre, è possibile ruotarlo completamente a destra per correggere il suono in uscita. Se si cambia il tempo dell'effetto, viene modificato il pitch del suono

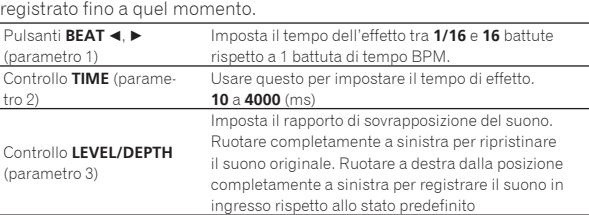

1 Quando si seleziona da [**1**] a [**4**] col selettore degli effetti di canale, non è possibile monitorare il suono dell'effetto anche se si preme il pulsante [**CUE**] sul canale selezionato.

15

## <span id="page-15-0"></span>Uso di rekordbox dj

### rekordbox

Il presente manuale illustra principalmente il funzionamento hardware di questa unità. Per istruzioni dettagliate sul funzionamento di rekordbox dj e rekordbox dvs, vedere il manuale di rekordbox.

rekordbox

rekordbox è un software composito che consente la gestione delle tracce e delle performance DJ.

rekordbox di

La funzione performance DJ di rekordbox è denominata rekordbox dj. Per abilitare l'uso di questa funzione, inserire la chiave di licenza riportata sulla relativa scheda inclusa nella confezione di questa unità.

! **rekordbox dvs**

Una funzione che può essere aggiunta a rekordbox dj, con integrato un pacchetto DVS che consente di controllare il deck con segnali trasmessi da un'unità CDJ o da un piatto, denominato rekordbox dvs. Inserire la chiave di licenza riportata sulla relativa scheda inclusa nella confezione di questo prodotto per aggiungere questa funzione a rekordbox dj.

### **Ambiente operativo richiesto**

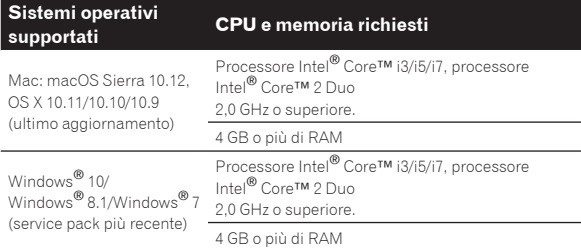

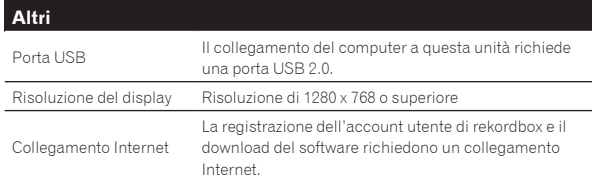

- ! Per le informazioni più recenti su requisiti di sistema, compatibilità e sistemi operativi supportati da rekordbox, vedere [**Ambiente operativo**] nel sito del prodotto rekordbox indicato di seguito. rekordbox.com
- Non si garantisce il funzionamento su tutti i computer, anche se soddisfano le condizioni di ambiente operativo minime qui indicate.
- ! Il processore e l'hard disk potrebbero non offrire risorse sufficienti in base alle impostazioni di risparmio energetico del computer, ecc. Verificare che il computer soddisfi le condizioni per offrire costantemente prestazioni elevate (ad esempio, collegandolo a una presa elettrica per mantenere un'alimentazione stabile), specialmente quando si utilizza rekordbox con un laptop.
- L'uso di Internet richiede un contratto separato con un operatore che offra servizi di Internet ed il pagamento delle relative tariffe.
- Per i sistemi operativi supportati si presuppone l'utilizzo della versione più recente.

### Visione delle Istruzioni per l'uso di rekordbox

<u>. . . . . . . . . . . . . . . . . . .</u>

Alcune istruzioni per l'uso sono fornite come file PDF. Per visualizzare i file PDF, è necessario Adobe® Reader®.

**1 Avviare il browser web del computer e accedere al sito del prodotto rekordbox indicato di seguito.** rekordbox.com

- **2 Fare clic su [Support].**
- **3 Fare clic su [Manuale].**

### **4 Fare clic sulla lingua del manuale.**

- Scaricare i manuali necessari.
- Per dettagli su come ottenere rekordbox, accedere al sito del prodotto rekordbox indicato in alto.

### Installazione di rekordbox

Se si installa rekordbox per la prima volta o si esegue l'aggiornamento da rekordbox 3 o versione precedente, utilizzare le procedure indicate di seguito. Se è già installato rekordbox 4, aggiornarlo alla versione più recente.

### Prima di installare rekordbox

Il software rekordbox non è incluso.

Accedere al sito del prodotto rekordbox e scaricare il software. rekordbox.com

- ! L'utente deve eseguire da sé l'impostazione del computer, dei dispositivi di rete e di altri elementi dell'ambiente di uso di internet richiesti dal collegamento alla rete.
	- Se è già installato rekordbox 4, aggiornarlo alla versione più
	- recente che consente di utilizzare rekordbox dj e rekordbox dvs.

### Come ottenere il software rekordbox

### **1 Accedere al sito del prodotto rekordbox.**

rekordbox.com/ja/store/

Il contenuto della pagina è soggetto a modifiche senza preavviso.

### **2 Leggere la Guida rapida e quindi fare clic su [Free To Download].**

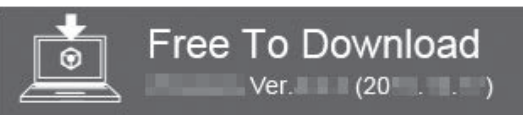

### **3 Leggere attentamente l'accordo di licenza per l'utente finale del software e selezionare la casella di controllo [Accetta] se si accettano i termini.**

Dopo aver selezionato la casella di controllo, sarà possibile fare clic su [**Download**].

### **4 Fare clic su [Download].**

Il download di rekordbox viene avviato.

### Installazione del software rekordbox

La procedura di installazione dipende dal sistema operativo (OS) del computer utilizzato.

- ! Non collegare questa unità ed il computer se non ad installazione terminata.
- Se altri programmi sono avviati nel computer, chiuderli.

### Procedura di installazione (Mac OS X)

### **1 Decomprimere il file scaricato del software di rekordbox.**

**2 Fare doppio clic sul software rekordbox per avviare il programma di installazione.**

<span id="page-16-0"></span>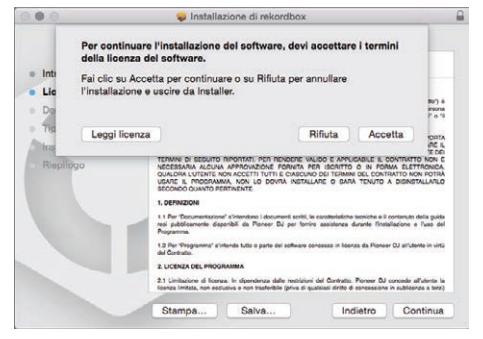

! Se non si è d'accordo con l'accordo di licenza, fare clic su [**Rifiuta**] e fermare l'installazione.

### **4 Se viene visualizzata la schermata di completamento dell'installazione, fare clic su [Chiudi] per chiudere il programma di installazione di rekordbox.**

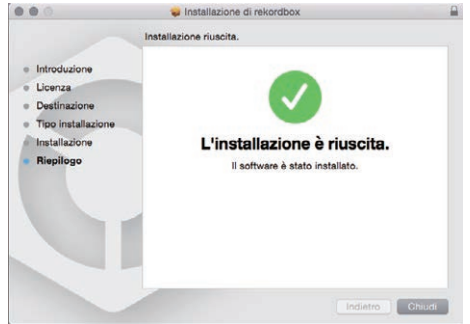

### Installazione (Windows)

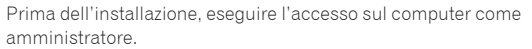

### **1 Decomprimere il file scaricato del software di rekordbox.**

**2 Fare doppio clic sul software rekordbox per avviare il programma di installazione.**

#### **3 Leggere il contratto di licenza, selezionare [Sono d'accordo] se si accettano i termini e fare clic su [Avanti].**

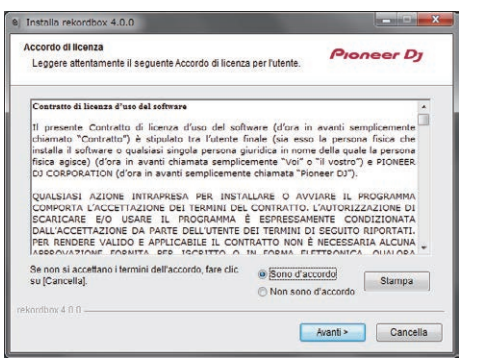

! Se non si accetta l'accordo di licenza, fare clic su [**Annulla**] per chiudere l'installazione.

Dopo aver specificato la destinazione dell'installazione, l'installazione viene avviata.

Il messaggio di installazione avvenuta appare una volta che questa èterminata.

**4 Fare clic su [Fine] per chiudere il programma di installazione di rekordbox.**

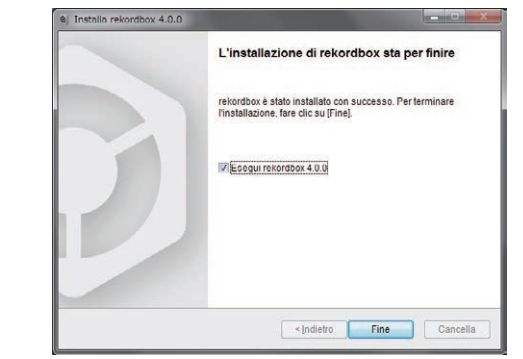

### Avviare rekordbox

### **Fare clic sull'icona [rekordbox].**

#### **In Mac OS X**

Aprire la cartella [**Applicativo**] nel Finder, quindi fare doppio clic sull'icona [**rekordbox**] nella cartella [**rekordbox 4**].

#### **Per Windows 10/8,1** In [**visualizzazione app**] fare clic sull'icona [**rekordbox**].

#### **In Windows 7**

Dal menu [**Start**], fare clic su [**Tutti i programmi**] > [**Pioneer**] > [**rekordbox X.X.X**] > icona [**rekordbox X.X.X**] nell'ordine indicato.

### Preparazione di rekordbox

! È necessario eseguire questa procedura solo se rekordbox viene avviato per la prima volta.

### Immettere le informazioni sull'account

Se si dispone già di un account, inserire le informazioni sull'account e quindi fare clic su [**Configura**].

Se non si dispone di un account, fare clic su [**Creazione account**] per visualizzare il sito web per la creazione dell'account, quindi procedere alla creazione dell'account.

! Per dettagli sulla procedura di creazione dell'account, accedere al sito del prodotto rekordbox indicato di seguito e vedere le Istruzioni per l'uso di rekordbox in [**Support**]. rekordbox.com

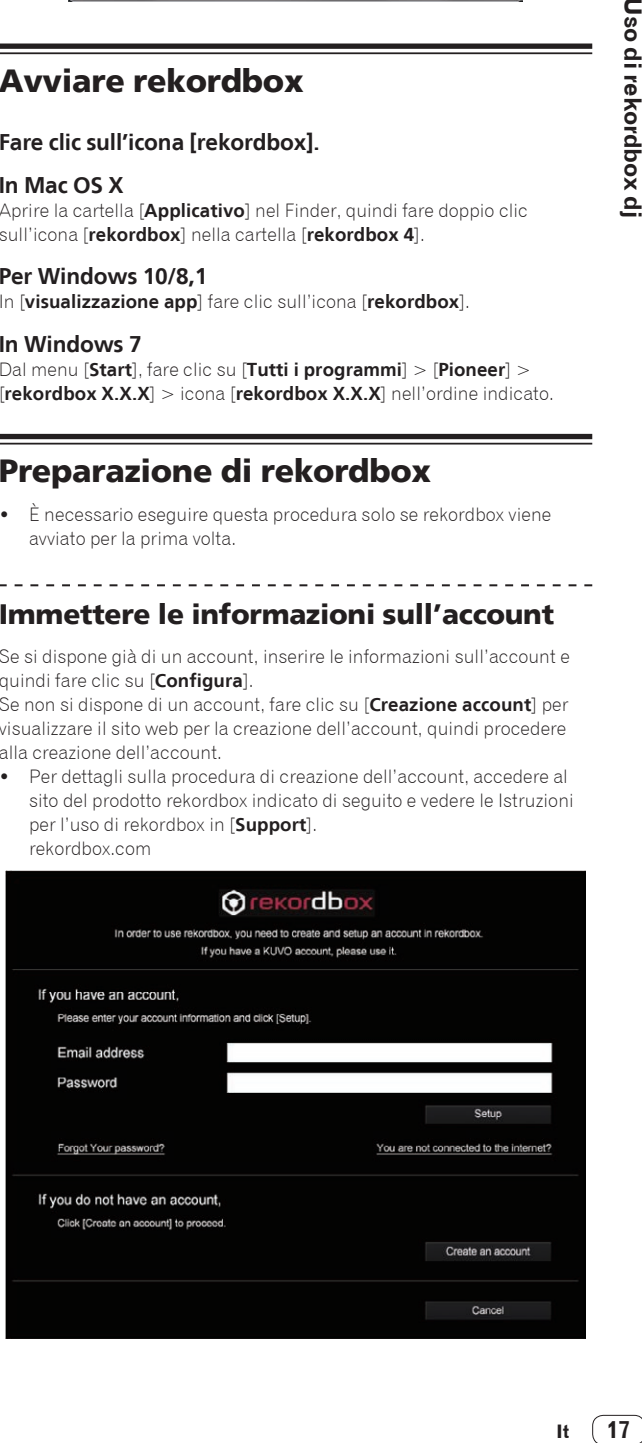

### <span id="page-17-0"></span>Selezionare il metodo di utilizzo

Fare clic sull'icona [**Performance DJ**].

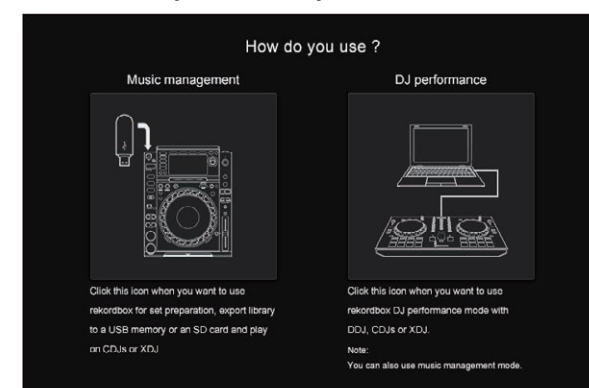

### Immettere la chiave di licenza e attivare il software

Immettere la chiave di licenza riportata sulla scheda della chiave di licenza rekordbox dj inclusa nella confezione di questa unità e attivare il software seguendo le istruzioni visualizzate su schermo.

! Per dettagli sulla procedura di attivazione, accedere al sito del prodotto rekordbox indicato di seguito e vedere le Istruzioni per l'uso di rekordbox in [**Support**]. rekordbox.com

### Installazione del driver

Il software è un driver audio esclusivo per la riproduzione di segnali audio di un computer da questa unità.

#### **1 Scollegare il cavo USB che collega questa unità al computer.**

**2 Selezionare [DJM-750MK2] dal menu a discesa e fare clic su [Installa] nella schermata di installazione del driver audio.**

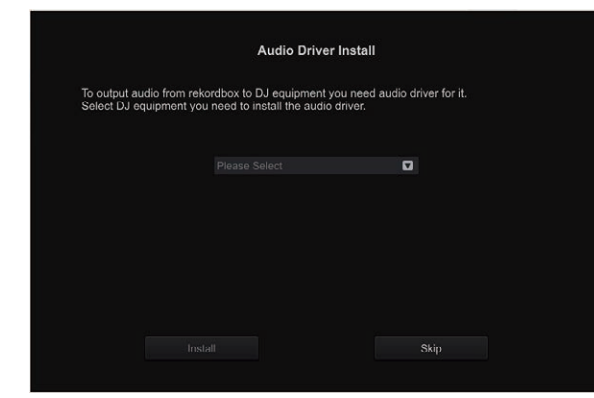

! Se è selezionato [**Ignora**], il driver audio non viene installato.

Per installare i driver audio in un secondo momento, selezionare una delle opzioni indicate di seguito da [**Preferenze**] > [**Audio**] > [**Audio**] > [**Driver**] in rekordbox dj, quindi procedere all'installazione.

— Per Mac OS X: **DJM-750MK2\_M\_X.X.X.dmg** Per Windows: **DJM-750MK2\_X.XXX.exe**

#### Procedura di installazione (Mac OS X)

- ! Non collegare questa unità ed il computer se non ad installazione terminata.
- Se altri programmi sono avviati nel computer, chiuderli.

#### **1 Controllare il contenuto della schermata e fare clic su [Continua].**

#### **2 Quando appare l'accordo di licenza dell'utente finale, leggere** *Contratto di licenza d'uso del software* **attentamente, quindi fare clic su [Continua].**

Se non si è d'accordo con il contenuto dell'*Contratto di licenza d'uso del software*, fare clic su [**Rifiuta**] e fermare l'installazione.

#### **3 Terminare l'installazione seguendo le istruzioni sullo schermo.**

#### **4 Collegare l'unità al computer con un cavo USB.**

#### Procedura di installazione (Windows)

- ! Non collegare questa unità ed il computer se non ad installazione terminata.
- Prima dell'installazione, eseguire l'accesso sul computer come amministratore.
- Se altri programmi sono avviati nel computer, chiuderli.

#### **1 Controllare il contenuto della schermata e fare clic su [Continua].**

#### **2 Leggere attentamente il** *Contratto di licenza d'uso del software* **e, se si accettano i termini, inserire un segno di spunta accanto a [Accetto.], quindi fare clic su [OK].**

Se non si è d'accordo con il contenuto dell'*Contratto di licenza d'uso del software*, fare clic su [**Annulla**] e fermare l'installazione.

#### **3 Terminare l'installazione seguendo le istruzioni sullo schermo.**

Se [**Protezione di Windows**] appare sullo schermo durante l'installazione, far clic su [**Installa il software del driver**] e continuare l'installazione.

Al termine, un messaggio confermerà il completamento dell'installazione.

#### **4 Collegare l'unità al computer con un cavo USB.**

### Aggiunta di file di brani a [**Collezione**]

Nella schermata [**Collezione**] viene visualizzata la lista dei file dei brani gestiti da rekordbox.

Se si registrano i file dei brani sul computer come una raccolta musicale per rekordbox e quindi si analizzano, sarà possibile utilizzare questi brani con rekordbox.

#### **1 Fare clic su [Collezione] nella struttura cartelle.**

Viene visualizzata una lista dei brani registrati in [**Collezione**].

#### **2 Aprire il Finder o Esplora risorse, quindi trascinare e rilasciare i file dei brani o le cartelle che contengono file dei brani nell'elenco dei brani.**

I file dei brani vengono aggiunti a [**Collezione**] e viene avviata l'analisi delle informazioni sulla forma d'onda dei file dei brani. Attendere il completamento dell'analisi di tutti i file dei brani.

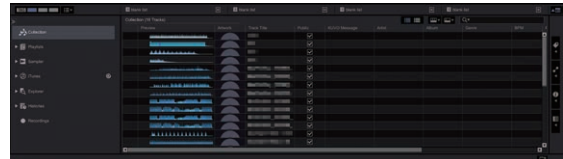

## <span id="page-18-0"></span>Uso del DVS

È possibile riprodurre i file audio digitali presenti in un computer collegando il computer  $\mathbb D$  e un lettore analogico (o un lettore DJ) a questa unità e quindi agendo sul disco di controllo  $2$  sul lettore analogico (o sul lettore DJ).

- $|1|$  Installare rekordbox di nel computer.
- 2 Un CD o un disco analogico speciali contenenti i segnali necessari per usare file audio digitali.

### Impostazioni di rekordbox dj

Per dettagli sulle impostazioni di rekordbox relative all'uso del DVS, consultare il manuale "rekordbox dvs Setup Guide" disponibile sul sito web indicato di seguito.

rekordbox.com/ja/support/manual.php

### Impostazione dei segnali di controllo

Impostare i segnali di controllo in base al tipo di dispositivo utilizzato, lettore analogico o lettore DJ. Configurare i segnali di controllo come descritto di seguito.

#### **1 Collegare questa unità al computer con un cavo USB.**

#### **2 Avviare rekordbox.**

**3 Fare clic su [Preferenze] > [Input channel] > [Utility di impostazione del] di rekordbox (modalità PERFORMANCE).**

Viene avviata l'utilità di configurazione di questa unità.

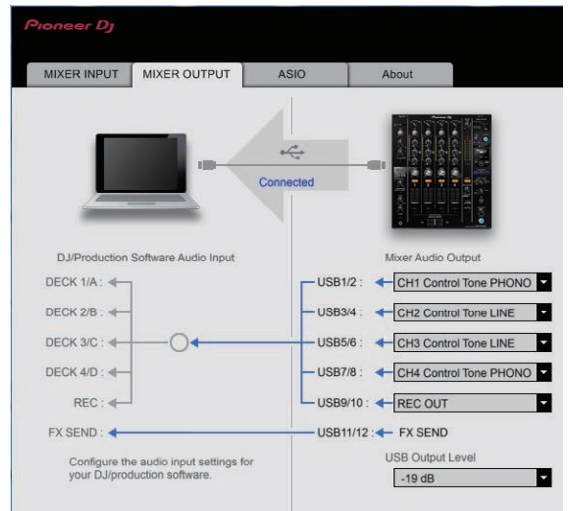

**4 Selezionare la scheda [MIXER OUTPUT] nell'utilità di configurazione e quindi selezionare l'opzione dal menu a discesa [Mixer Audio Output] corrispondente al canale collegato, come indicato di seguito.** Per i lettori analogici: [**CH\* Control Tone PHONO**]

Per i lettori DJ: [**CH\* Control Tone LINE**]

## <span id="page-19-0"></span>Uso di applicazioni diverse da rekordbox dj

### Installazione del driver

Questo software driver è un programma proprietario per la ricezione e la trasmissione di segnali audio da un computer. Per utilizzare questa unità collegata a un computer su cui è installato Windows o Mac OS, installare prima il software driver sul computer.

### Contratto di licenza d'uso del software

Il presente Contratto di licenza d'uso del software (d'ora in avanti semplicemente chiamato "Contratto") è stipulato tra l'utente finale (sia esso la persona fisica che installa il software o qualsiasi singola persona giuridica in nome della quale la persona fisica agisce) (d'ora in avanti chiamata semplicemente "Voi" o "il vostro") e PIONEER DJ CORPORATION (d'ora in avanti semplicemente chiamata "Pioneer DJ"). QUALSIASI AZIONE INTRAPRESA PER INSTALLARE O AVVIARE IL PROGRAMMA COMPORTA L'ACCETTAZIONE DEI TERMINI DEL CONTRATTO. L'AUTORIZZAZIONE DI SCARICARE E/O USARE IL PROGRAMMA È ESPRESSAMENTE CONDIZIONATA DALL'ACCETTAZIONE DA PARTE DELL'UTENTE DEI TERMINI DI SEGUITO RIPORTATI. PER RENDERE VALIDO E APPLICABILE IL CONTRATTO NON È NECESSARIA ALCUNA APPROVAZIONE FORNITA PER ISCRITTO O IN FORMA ELETTRONICA. QUALORA L'UTENTE NON ACCETTI TUTTI E CIASCUNO DEI TERMINI DEL CONTRATTO NON POTRÀ USARE IL PROGRAMMA, NON LO DOVRÀ INSTALLARE O SARÀ TENUTO A DISINSTALLARLO SECONDO QUANTO PERTINENTE.

### **1 DEFINIZIONI**

- 1 Per "Documentazione" s'intendono i documenti scritti, le caratteristiche tecniche e il contenuto della guida resi pubblicamente disponibili da Pioneer DJ per fornire assistenza durante l'installazione e l'uso del Programma.
- 2 Per "Programma" s'intende tutto o parte del software concesso in licenza da Pioneer DJ all'utente in virtù del Contratto.

### **2 LICENZA DEL PROGRAMMA**

- 1 Limitazione di licenza. In dipendenza dalle restrizioni del Contratto, Pioneer DJ concede all'utente la licenza limitata, non esclusiva e non trasferibile (priva di qualsiasi diritto di concessione in sublicenza a terzi) di:
	- a Installare una singola copia del Programma sul vostro computer o dispositivo mobile, usare il Programma per uso solo personale nei termini di questo Contratto e della Documentazione ("Uso autorizzato");
	- b Usare la Documentazione fornita a supporto dell'uso autorizzato da parte dell'utente; e
	- c Eseguire una copia del Programma esclusivamente a titolo di riserva e a condizione che essa rechi tutti i titoli, i marchi e gli avvisi relativi ai diritti d'autore e alla restrizione dei diritti.
- 2 Restrizioni. All'utente non è concesso copiare od usare il Programma o la Documentazione salvo nei casi esplicitamente previsti dal Contratto. All'utente non è concesso trasferire, cedere in sublicenza, cedere a pagamento o in prestito il Programma, né usarlo per l'addestramento di terze parti, partecipazione commerciale o fornitura di servizi. All'utente stesso o ad altri per proprio conto non è concesso modificare, decodificare, disassemblare o decompilare il Programma, salvo quanto esplicitamente consentito dalla legge applicabile e in ogni caso solo dopo che egli abbia notificato Pioneer DJ per iscritto le attività cui intende dar luogo.
- 3 Proprietà. Pioneer DJ o i propri concessori di licenza mantengono tutti i diritti, titoli e interessi in tutti e verso tutti i diritti brevettuali, di copyright, di marchio, di secreto industriale ed altri diritti ancora relativi alla proprietà intellettuale nel Programma e nella Documentazione, nonché in ogni derivato di questi. L'utente non acquisisce alcun altro diritto, sia esso esplicito o implicito, oltre quelli previsti dal Contratto.
- 4 Negazione di assistenza. Pioneer DJ non è soggetta ad alcun obbligo di fornire supporto, manutenzione,

aggiornamenti, modifiche o nuove versioni del Programma o della Documentazione in virtù del Contratto.

#### **3 NEGAZIONE DI GARANZIA**

IL PROGRAMMA E LA DOCUMENTAZIONE SONO FORNITI "NELLO STATO IN CUI SI TROVANO" SENZA ALCUNA DICHIARAZIONE O GARANZIA, E L'UTENTE ACCETTA DI USARLI A SOLO PROPRIO RISCHIO. PER QUANTO E NELLA TOTALE MISURA CONSENTITA DALLA LEGGE, PIONEER DJ ESPLICITAMENTE NEGA QUALSIVOGLIA TIPO DI GARANZIA SUL PROGRAMMA E LA DOCUMENTAZIONE, SIA ESSA ESPLICITA, IMPLICITA, STATUTARIA O DERIVANTE DALL'ESECUZIONE, LA TRANSAZIONE O L'USO COMMERCIALE, COMPRESA OGNI GARANZIA SULLA COMMERCIABILITÀ, IDONEITÀ AD IMPIEGHI PARTICOLARI, REQUISITI QUALITATIVI, PRECISIONE, TITOLO O NON VIOLAZIONE.

#### **4 CONTROLLO DELLE ESPORTAZIONI E RISPETTO DI LEGGI E REGOLAMENTAZIONI**

Non è consentito l'uso o l'esportazioni o riesportazione del programma se non come consentito dalla legge degli Stati Uniti e dalle leggi della giurisdizione dove il programma è stato acquisito. In particolare, ma senza limitazioni, il programma non può essere esportato o riesportato (a) in paesi soggetti a embargo da parte degli Stati Uniti o (b) inviato ad entità incluse nella Specially Designated Nationals List del Dipartimento del Tesoro degli USA o nelle Denied Persons List e Entity List del Dipartimento del Commercio degli USA. Usando il programma dichiarate e garantite che non vi trovate in tali paesi o tali liste. Garantite anche che non userete il programma per scopi proibiti dalla legge USA compresi, ma senza limitazione, lo sviluppo, la progettazione, la fabbricazione e la produzione di armi nucleari, missili o armi chimiche e batteriologiche.

### **5 DANNI E PROVVEDIMENTI CONTRO LE VIOLAZIONI**

L'utente concorda che qualsiasi violazione delle restrizioni specificate nel Contratto arrecherebbe a Pioneer DJ un danno irreparabile per il quale il solo rimborso in denaro risulterebbe inadeguato. Oltre ai danni e a qualsiasi altro provvedimento cui Pioneer DJ potrebbe avere diritto, l'utente concorda che Pioneer DJ stessa ricerchi allevio ingiuntivo allo scopo di prevenire la violazione effettiva, minacciata o continua del Contratto.

### **6 CESSAZIONE DEL CONTRATTO**

Pioneer ha la facoltà di porre termine al Contratto in qualsiasi momento qualora l'utente ne violi una delle clausole. Alla cessazione del Contratto, l'utente è tenuto a cessare l'uso del Programma, a rimuoverlo permanentemente dal vostro computer o dispositivo mobile su cui è installato e a distruggerne tutte le copie, nonché della Documentazione in proprio possesso, dando quindi conferma scritta a Pioneer DJ di avere provveduto a ciò. Le sezioni 2.2, 2.3, 2.4, 3, 4, 5, 6 e 7 rimarranno valide anche dopo la cessazione del Contratto.

### **7 TERMINI GENERALI**

1 Limite di responsabilità. In nessun caso Pioneer DJ o le proprie sussidiarie assumeranno responsabilità, in relazione al Contratto o all'oggetto da esso trattato e per qualsivoglia ipotesi di responsabilità, per i danni indiretti, accessori, speciali, conseguenziali o punitivi, oppure per perdita di profitto, reddito, lavoro, risparmio, dati, uso o per costi di acquisti sostitutivi, anche qualora esse sono state informate della possibilità del verificarsi di tali danni o qualora questi siano prevedibili. In nessun caso la responsabilità di Pioneer DJ per qualsivoglia tipo di danno eccederà il valore già pagato dall'utente a Pioneer DJ stessa o alle proprie sussidiarie per il Programma. Le parti riconoscono che i limiti di responsabilità e l'allocazione dei rischi nel Contratto sono riflessi nel prezzo del Programma e sono elementi essenziali della transazione tra le parti, senza i quali Pioneer DJ non avrebbe fornito il Programma stesso né avrebbe stipulato il Contratto.

2 I limiti o le esclusioni di garanzia e di responsabilità stabiliti nel Contratto non hanno effetto né pregiudicano i diritti conferiti per legge all'utente e si applicano solo nella misura in cui tali limiti o esclusioni sono consentiti dalle leggi di giurisdizione del luogo in cui l'utente stesso risiede.

- 3 Separazione e rinuncia. Qualora una qualsiasi delle clausole del Contratto venga dichiarata illecita, non valida o altrimenti non applicabile, essa sarà applicata per quanto possibile o, qualora tale capacità non sia praticabile, sarà esclusa e rimossa dal Contratto stesso ferma restando la totale validità ed effetto delle rimanenti clausole. La rinuncia di una delle parti alla rivendicazione su qualsivoglia inadempienza o violazione del Contratto non comporta la rinuncia alla rivendicazione su eventuali inadempienze o violazioni successive.
- 4 Divieto di cessione. All'utente non è concesso cedere, vendere, trasferire, delegare o altrimenti disporre del Contratto o di qualsiasidiritto od obbligo da esso derivante, sia volontariamente sia involontariamente, per effetto di legge o in altro modo, senza avere prima ottenuto l'autorizzazione scritta di Pioneer DJ. Qualsiasi cessione, trasferimento o delega dichiarata sarà resa nulla e inefficace. Per quanto precede, il Contratto vincolerà e deriverà vantaggio alle parti nonché ai rispettivi successori e aventi diritto.
- 5 Indivisibilità del Contratto. Il presente Contratto costituisce l'intero accordo tra le parti e supera gli altri eventuali accordi o dichiarazioni, precedenti o contemporanei, siano essi forniti in forma scritta o verbale, relativi all'oggetto dello stesso. Il Contratto non potrà essere modificato o corretto senza la preventiva ed esplicita autorizzazione scritta di Pioneer DJ e nessun altro atto, documento, uso o consuetudine potrà essere posto in essere per modificarlo o correggerlo.
- 6 Vi dichiarate d'accordo che il presente Contratto deve venire governato ed interpretato dalle leggi in vigore in Giappone.

### Note sull'installazione

- Prima di installare il driver, non mancare di spegnere quest'unità e scollegare il cavo USB sia da questa unità che dal computer.
- ! Collegando questa unità ad un computer senza installare prima il driver in certi casi si può avere un errore nel computer.
- Se in precedenza è stato interrotto il processo di installazione in corso, ripeterlo dall'inizio secondo la procedura descritta di seguito.
- ! Prima di installare il driver con licenza esclusiva di questa unità, leggere attentamente *Contratto di licenza d'uso del software*.
- ! Prima di installare il driver, chiudere tutti i programmi al momento attivi nel computer.
- Il software driver è compatibile con i seguenti sistemi operativi.

#### **Sistemi operativi supportati**

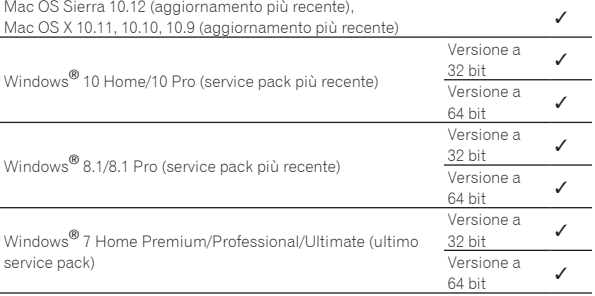

### **Controllo dell'ultima versione del driver**

Per le informazioni più recenti sul software driver specifico di questa unità, consultare il sito di supporto Pioneer DJ riportato di seguito. pioneerdj.com

### Come ottenere il software del driver

**1 Avviare il browser web del computer e accedere al sito del prodotto Pioneer DJ indicato di seguito.** pioneerdj.com

- **2 Fare clic su [Support].**
- **3 Fare clic su [Software & firmware updates].**
- **4 Fare clic su [DJM-750MK2] nella categoria [DJ MIXER].**

### **5 Dopo aver fatto clic su [Drivers], scaricare il software del driver più recente dalla pagina di download.**

Scaricare il driver per Windows o Mac dalla pagina di download.

### Installazione del driver

La procedura di installazione dipende dal sistema operativo (OS) del computer utilizzato.

- ! Non collegare questa unità ed il computer se non ad installazione terminata.
- Se altri programmi sono avviati nel computer, chiuderli.

### Installazione (Windows)

Prima di installare il driver, leggere attentamente *Note sull'installazione* . ! Eseguire il login come utente registrato come amministratore del

computer, quindi procedere all'installazione.

#### **1 Fare doppio clic sul file per Windows (DJM-750MK2\_X.XXX.exe) scaricato** *Come ottenere il software del driver***.**

Compare la schermata di installazione del software del driver.

### **2 Leggere attentamente il** *Contratto di licenza d'uso del software* **e, se si accettano i termini, inserire un segno di spunta accanto a [Accetto.], quindi fare clic su [OK].**

Se non si è d'accordo con il contenuto dell'*Contratto di licenza d'uso del software*, fare clic su [**Annulla**] e fermare l'installazione.

#### **3 Terminare l'installazione seguendo le istruzioni sullo schermo.**

Se [**Protezione di Windows**] appare sullo schermo durante l'installazione, far clic su [**Installa il software del driver**] e continuare l'installazione.

Al termine, un messaggio confermerà il completamento dell'installazione.

### Procedura di installazione (Mac OS X)

stratore del computer.

Prima di installare il driver, leggere attentamente *Note sull'installazione* .

! Per installare o disinstallare il driver si devono possedere diritti di amministrazione. Avere pronti il nome ed il password dell'ammini-

### **1 Fare doppio clic sul file per Mac (DJM-750MK2\_M\_X.X.X.dmg) scaricato** *Come ottenere il software del driver***.**

**2 Fare doppio clic su [DJM-750MK2\_AudioDriver.pkg].** Compare la schermata di installazione del software del driver.

**3 Controllare il contenuto della schermata e fare clic su [Continua].**

**4 Quando appare l'accordo di licenza dell'utente finale, leggere** *Contratto di licenza d'uso del software* **attentamente, quindi fare clic su [Continua].**

### **5 Se si è d'accordo col contenuto dell'***Contratto di licenza d'uso del software***, fare clic su [Accetto.].**

Se non si è d'accordo con il contenuto dell'*Contratto di licenza d'uso del software*, fare clic su [**Non sono d'accordo**] e fermare l'installazione.

#### **6 Terminare l'installazione seguendo le istruzioni sullo schermo.**

! Fare clic su [**Cancella**] per cancellare l'installazione quando è in corso.

## <span id="page-21-0"></span>Modifica delle impostazioni

### Impostazione delle preferenze

#### \*: Impostazioni al momento dell'acquisto

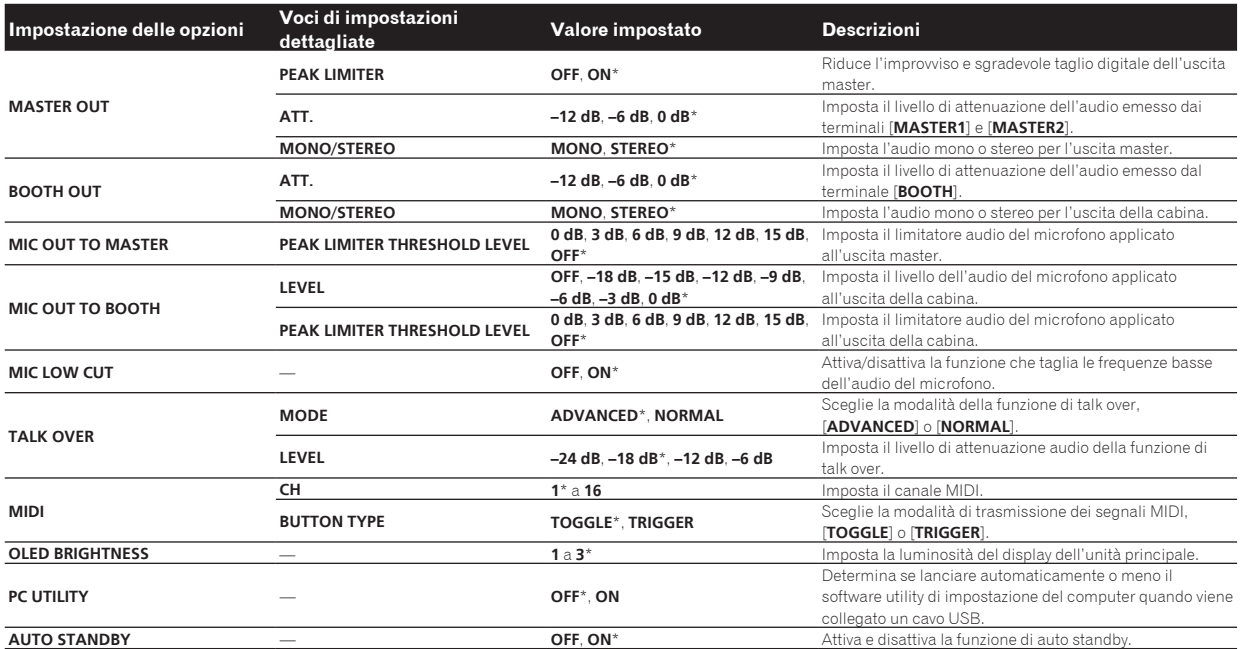

### Modifica delle impostazioni

#### **1 Premere il pulsante [UTILITY (WAKE UP)] per più di 1 secondo.**

L'indicatore [**UTILITY** (**WAKE UP**)] si illumina.

### **2** Premere il pulsante [BEAT ◀, ▶].

Scegliere un elemento da impostare.

### **3 Premere il pulsante [TAP].**

Vengono visualizzati i valori impostati per ciascun campo.

### **4 Premere il pulsante [BEAT ◀, ▶].**

Cambiare il valore dell'impostazione.

### **5 Premere il pulsante [TAP].**

Digitare il nuovo valore dell'impostazione.

- La schermata precedente riappare.
- ! Per tornare alla schermata precedente senza fare modifiche, premere il pulsante [**AUTO/TAP**].

### **6 Premere il pulsante [UTILITY (WAKE UP)].**

La schermata [**UTILITY**] si chiude.

L'indicatore [**UTILITY** (**WAKE UP**)] si spegne.

### Ripristino delle impostazioni predefinite

### **1 Tenendo premuti i pulsanti [UTILITY (WAKE UP)], premere il pulsante [POWER].**

Viene visualizzata la modalità [**FACTORY RESET**].

#### **2** Premere il pulsante [BEAT ◀, ▶]. Scegliere [**YES**].

### **3 Premere il pulsante [TAP].**

Digitare il nuovo valore dell'impostazione.

### **4 Premere il pulsante [POWER].**

Spegnere questa unità.

### La funzione auto standby

Se [**AUTO STANDBY**] è impostato su [**ON**], l'unità passa automaticamente in modalità standby dopo che trascorrono 10 ore nelle seguenti condizioni.

- Nessun pulsante o controllo di questa unità viene usato.
- Nessun segnale audio viene ricevuto dai canali di questa unità.
- ! Premendo il pulsante [**UTILITY** (**WAKE UP**)] viene annullata la modalità standby.
- Questa unità viene posta in vendita con la modalità auto standby attivata. Se non si desidera utilizzare la funzione auto standby, impostare [**AUTO STANDBY**] su [**OFF**].
- ! In modalità standby, l'indicatore [**UTILITY** (**WAKE UP**)] si illumina.

### La funzione talk-over

La funzione talk over ha le due modalità descritte di seguito.

— [**ADVANCED**] (talk-over avanzato): Solo l'audio della gamma media dei canali diversi dal canale [**MIC**] viene attenuato, in base al valore di impostazione di [**LEVEL**] e quindi emesso.

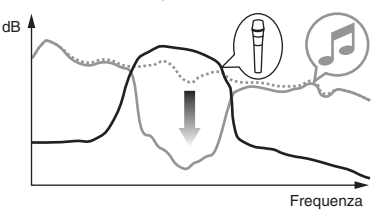

<span id="page-22-0"></span>[NORMAL] (talk over normale): L'audio dei canali diversi dal canale [**MIC**] viene attenuata secondo il valore impostato di [**LEVEL**] ed emessa.

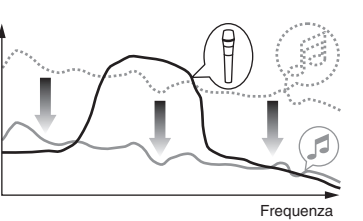

### Software dell'utility di configurazione

dB

L'utility di configurazione permette di eseguire i controlli e le impostazioni descritti di seguito.

- Controllo dello stato dei selettori di ingresso di questa unità
- Impostazione dell'uscita audio da questa unità al computer
- Regolazione delle dimensioni del buffer (se si usa l'ASIO Windows)
- Controllo della versione del firmware e del software del driver

### Visualizzazione della utility di impostazione

#### **In Windows**

Fare clic sul menu [**Start**] > [**Tutti i programmi**] > [**Pioneer**] > [**DJM-750MK2**] > [**Utility di impostazione del DJM-750MK2**].

#### **In Mac OS X**

Fare clic sull'icona [**Macintosh HD**] > [**Application**] > [**Pioneer**] > [**DJM-750MK2**] > [**Utility di impostazione del DJM-750MK2**].

### Controllo dello stato dei selettori di ingresso di questa unità

Visualizzazione dell'utility di impostazione.

#### **Fare clic sulla scheda [MIXER INPUT].**

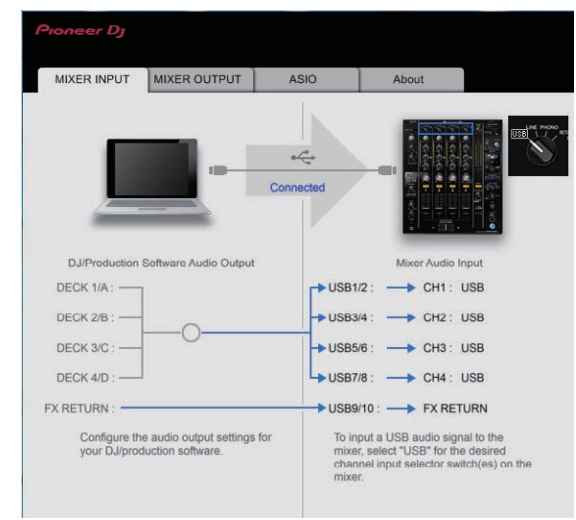

È possibile utilizzare **FX RETURN** con un software compatibile.

### Impostazione dell'uscita audio da questa unità al computer

Visualizzazione dell'utility di impostazione.

**1 Fare clic sulla scheda [MIXER OUTPUT].**

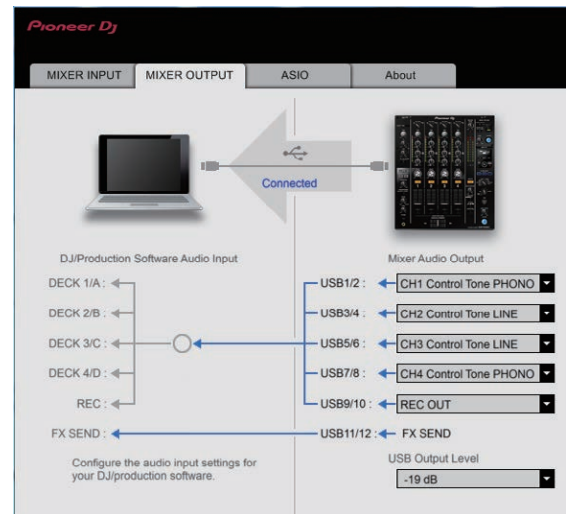

#### **2 Fare clic sul menu a comparsa [Mixer Audio Output].**

Selezionare l'audio da inviare al computer dai segnali audio di questa unità.

! Per dettagli sul *menu a discesa [***Mixer Audio Output***]* , vedere a pagina 24

#### **3 Fare clic sul menu a comparsa [USB Output Level].**

Regolare il volume dell'audio in uscita da questa unità.

- ! L'impostazione [**USB Output Level**] viene applicata allo stesso modo per tutti i dati audio. Tuttavia, se si seleziona 1 nella scheda nel passaggio 2, l'audio viene emesso allo stesso livello di volume dell'audio ricevuto da questa unità.
- Se il volume non è sufficientemente intenso dopo aver regolato il volume del software DJ, modificare l'impostazione [**USB Output Level**] per regolare il volume dell'audio emesso da questa unità. Se il volume viene regolato su un livello troppo alto, l'audio risulterà distorto.

! È possibile utilizzare [**FX SEND**] e [**Control Tone**] con un software supportato.

### Regolazione delle dimensioni del buffer (se si usa l'ASIO Windows)

Se gli applicativi che fanno uso di questa unità come dispositivo audio predefinito (applicativi per DJ, ecc.) sono in uso, chiuderli prima di cambiare le dimensioni del buffer.

Visualizzazione dell'utility di impostazione.

#### <span id="page-23-0"></span>**Fare clic sulla scheda [ASIO].**

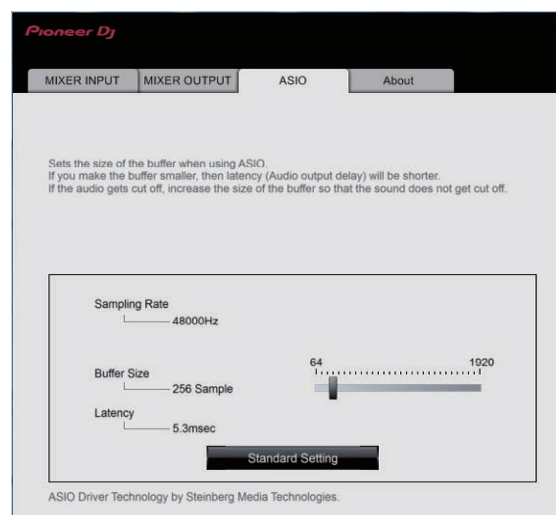

! Una dimensione grande del buffer diminuisce la probabilità che il suono si interrompa, ma aumenta il ritardo di trasmissione del segnale audio (latenza).

### Controllo della versione del firmware e del software del driver

Visualizzazione dell'utility di impostazione.

#### **Fare clic sulla scheda [About].**

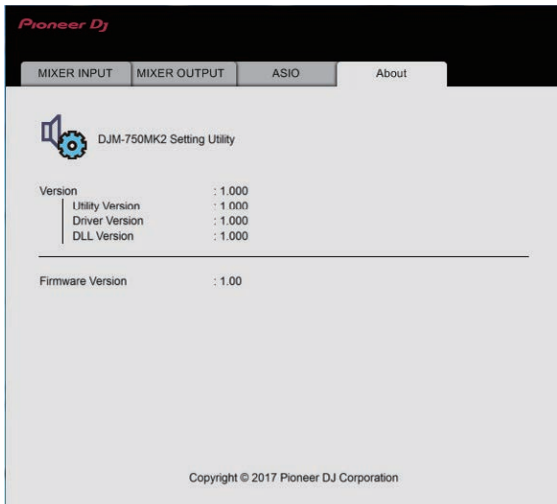

### Controllo dell'ultima versione del driver

Per le informazioni più recenti sul software driver specifico di questa unità, consultare il sito di supporto Pioneer DJ riportato di seguito. pioneerdj.com/support/

! Il corretto funzionamento non viene garantito se varie unità mixer come questa vengono collegate ad uno stesso computer.

### menu a discesa [**Mixer Audio Output**]

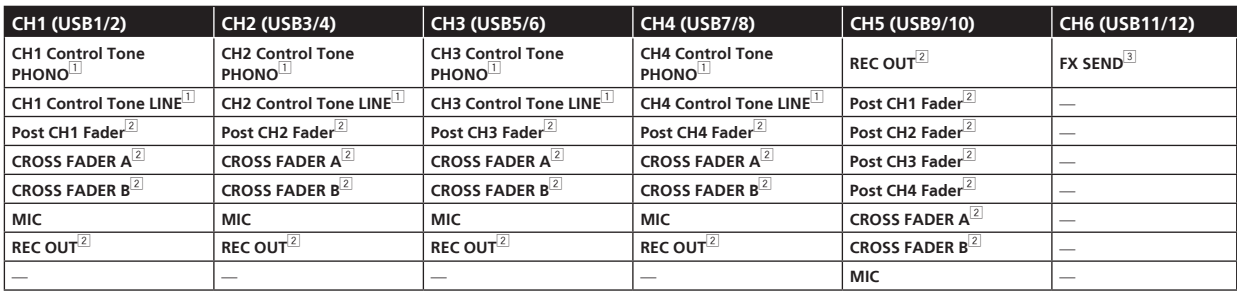

1 Utilizzabile con un software compatibile. I dati audio vengono emessi col volume con cui vengono emessi da questa unità a prescindere dall'impostazione [**USB Output Level**].

2 Se si utilizzano queste funzioni per applicativi diversi dalla registrazione, fare attenzione a che le impostazioni dell'applicativo DJ siano tali da non generare loop audio. Se vengono generati loop audio, l'audio può venire ricevuto o emesso a volumi indesiderati.

3 Utilizzabile con un software compatibile.

Non è possibile modificare le impostazioni.

### <span id="page-24-0"></span>**Diagnostica**

! Se si verifica un malfunzionamento dell'unità, controllare quanto segue e accedere al sito Pioneer DJ per controllare la sezione [**FAQ**] per [**DJM-750MK2**].

pioneerdj.com/support/

Questa unità potrebbe non funzionare correttamente per via di elettricità statica o altre influenze esterne. In questi casi, scollegare il cavo dell'ali-

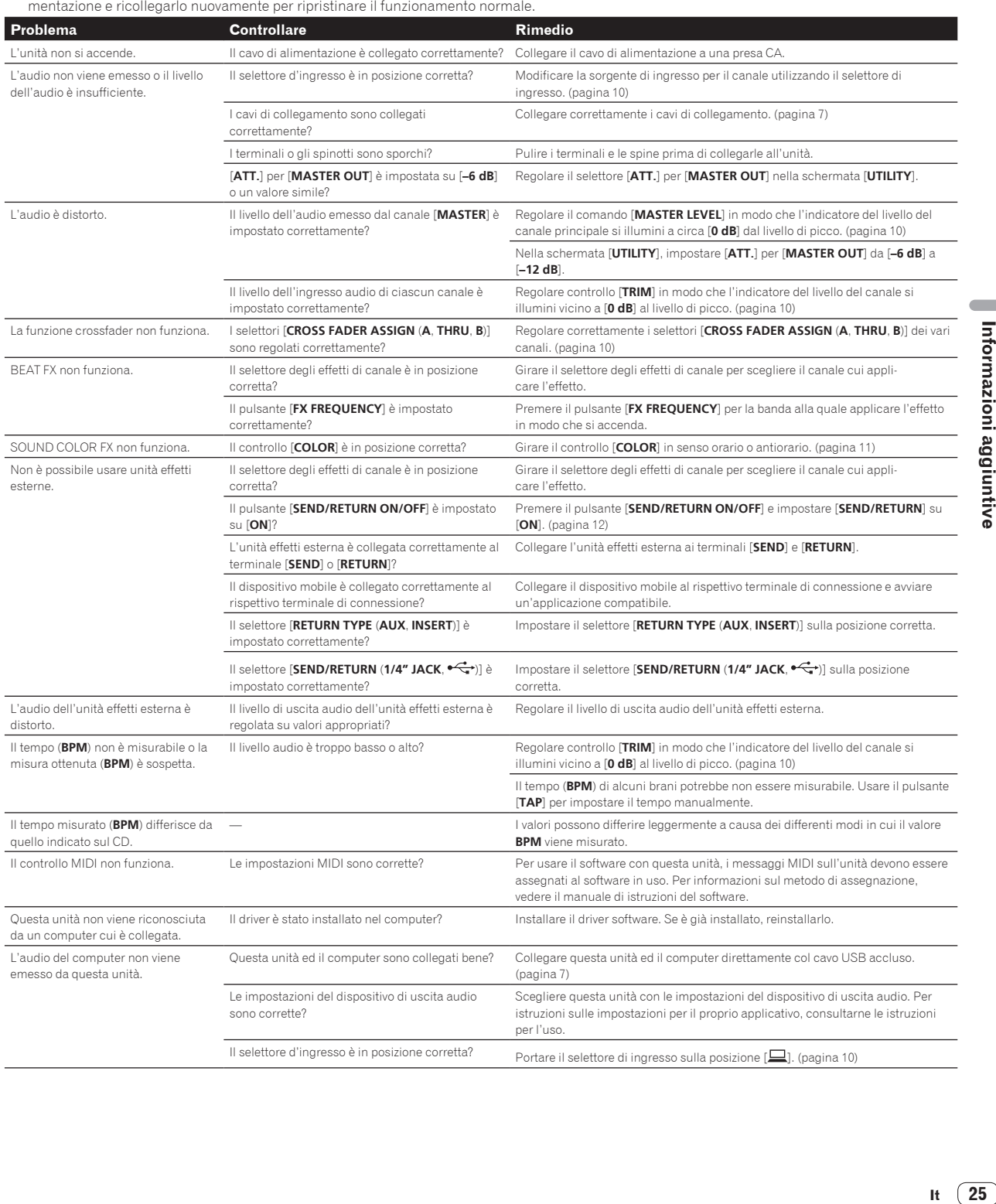

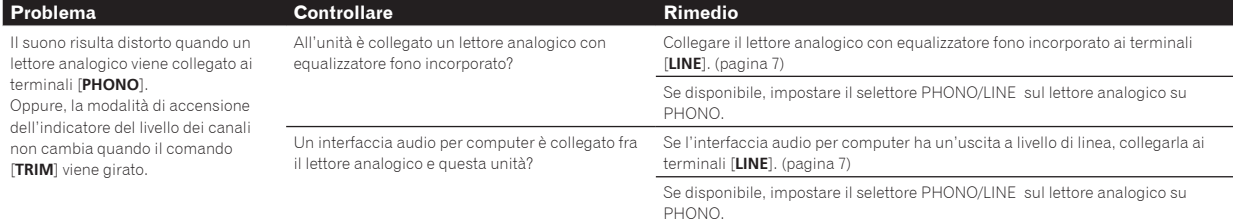

<span id="page-26-0"></span>Diagramma a blocchi

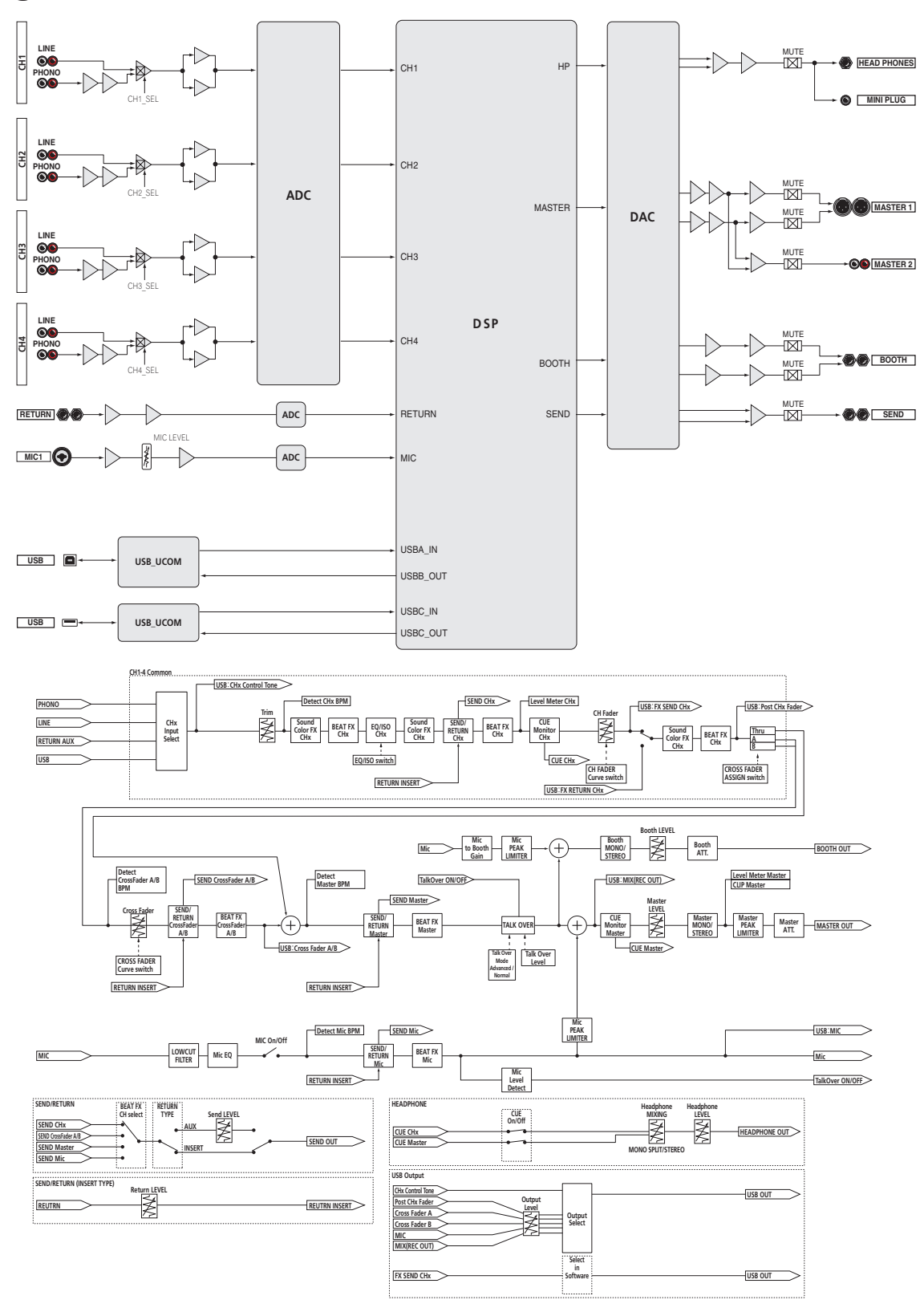

 $\overline{\phantom{a}}$ 

### <span id="page-27-0"></span>Marchi e marchi registrati

- Pioneer DJ è un marchio di Pioneer Corporation e viene riportato su licenza. rekordbox è un marchio o un marchio registrato di Pioneer DJ Corporation.
- ! Microsoft e Windows sono marchi di fabbrica o marchi di fabbrica depositati di Microsoft Corporation negli Stati Uniti e/o in altri paesi.
- ! Mac OS, iTunes e Finder sono marchi di fabbrica di Apple Inc., registrati negli Stati Uniti ed in altri paesi.
- Intel e Intel Core sono marchi di fabbrica della Intel Corporation negli Stati Uniti e/o in altri paesi.
- ASIO è un marchio di fabbrica della Steinberg Media Technologies GmbH.

I nomi delle aziende e dei prodotti menzionati sono marchi di fabbrica o marchi di fabbrica depositati dei rispettivi proprietari.

### Precauzioni sui copyright

rekordbox limita la riproduzione e la copia di contenuti musicali protetti da copyright.

- . Quando nei contenuti musicali sono integrati dati codificati, ecc., per la protezione del copyright, il normale funzionamento del programma potrebbe non essere possibile.
- Quando rekordbox rileva che vi sono dati codificati, ecc., per la protezione del copyright integrati nei contenuti musicali, l'elaborazione (riproduzione, lettura, ecc.) potrebbe interrompersi.

Le registrazioni eseguite sono per il godimento personale e secondo le leggi sul copyright non possono essere utilizzate senza il consenso di chi detiene il copyright.

- ! La musica registrata da CD, ecc., è protetta da leggi sul copyright di paesi individuali e da trattati internazionali. La piena responsabilità per un utilizzo legale ricade sula persona che ha registrato la musica.
- ! Quando si tratta con musica scaricata da Internet, ecc., la piena responsabilità che essa venga utilizzata secondo le modalità del contratto col sito di scaricamento ricade sulla persona che ha scaricato tale musica.
- I dati tecnici ed il design di questo prodotto sono soggetti a modifiche senza preavviso.

© 2017 Pioneer DJ Corporation. Tutti i diritti riservati.  $<$ DRI1473-A $>$